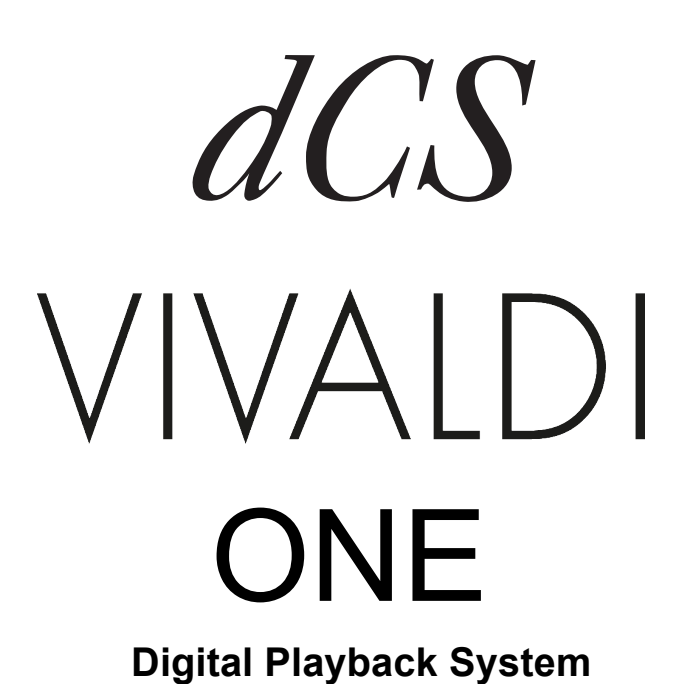

# 取扱説明書

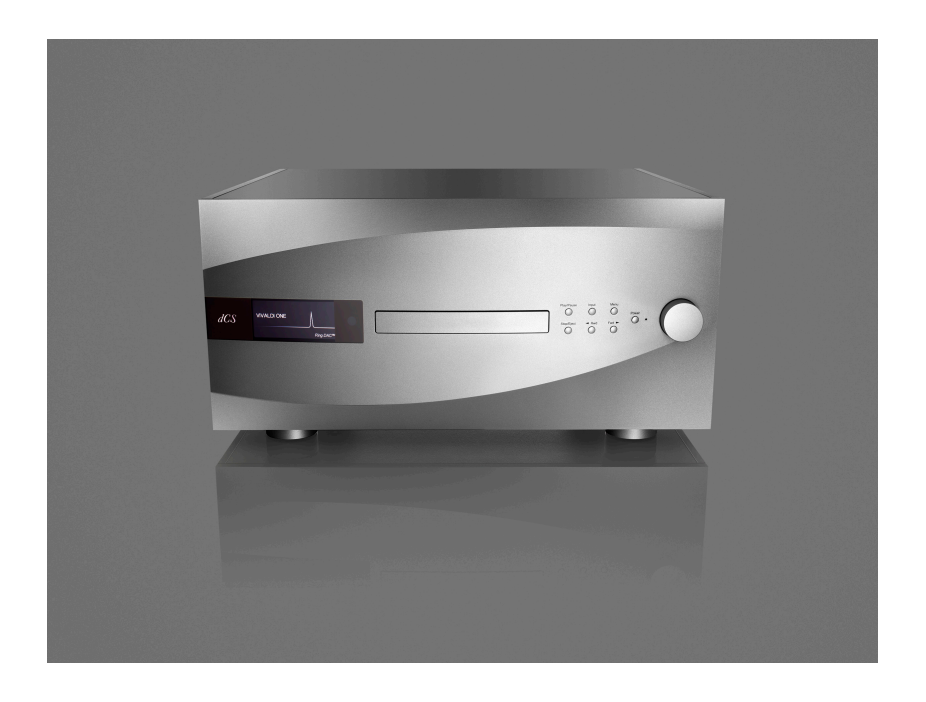

株式会社 太陽インターナショナル 〒 103 - 0027 東京都中央区日本橋 2 - 1 2 - 9 日本橋グレイス 1F Tel : 03-6225-2777 Fax : 03-6225-2778 <URL> http://www.taiyo-international.com

## 目次

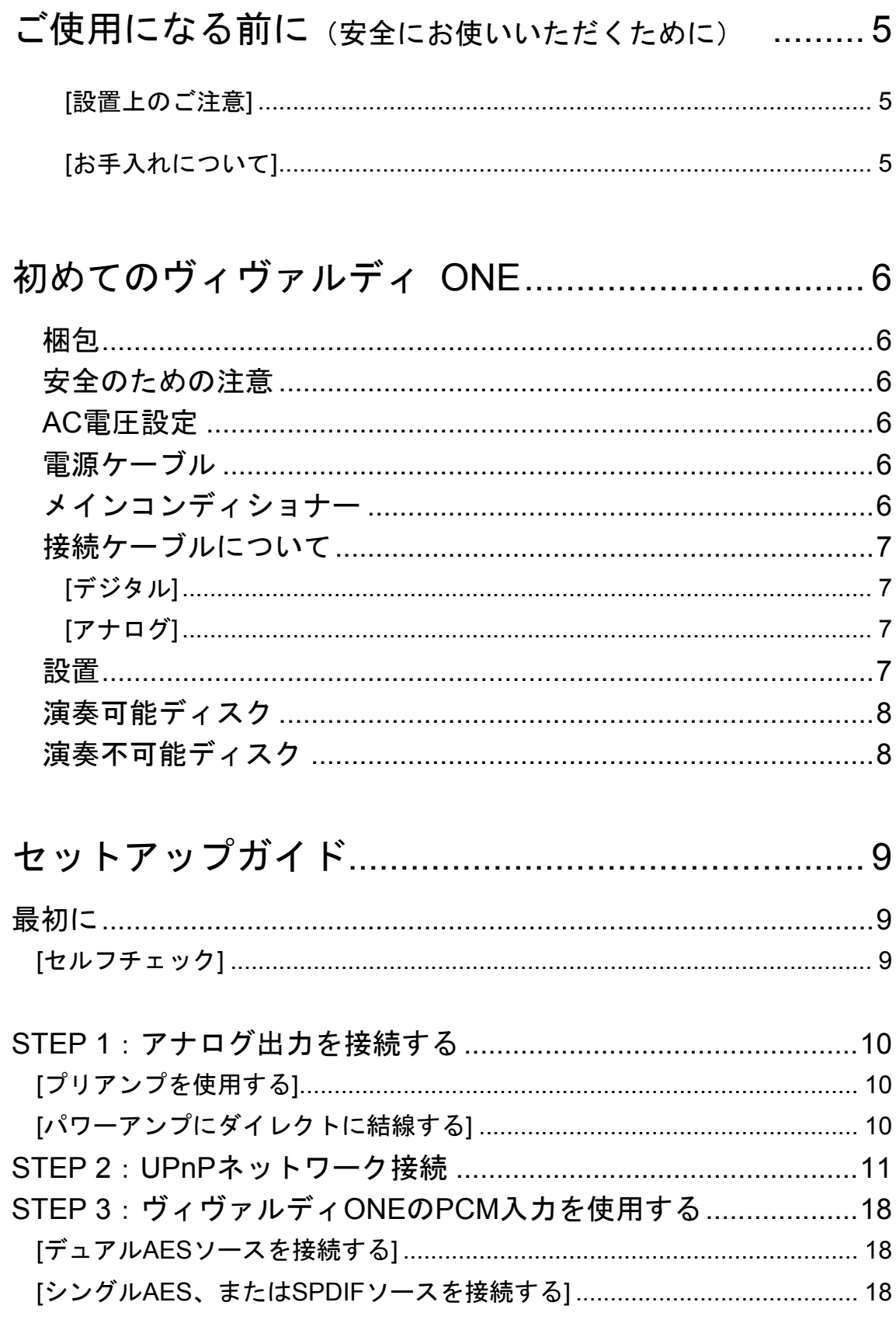

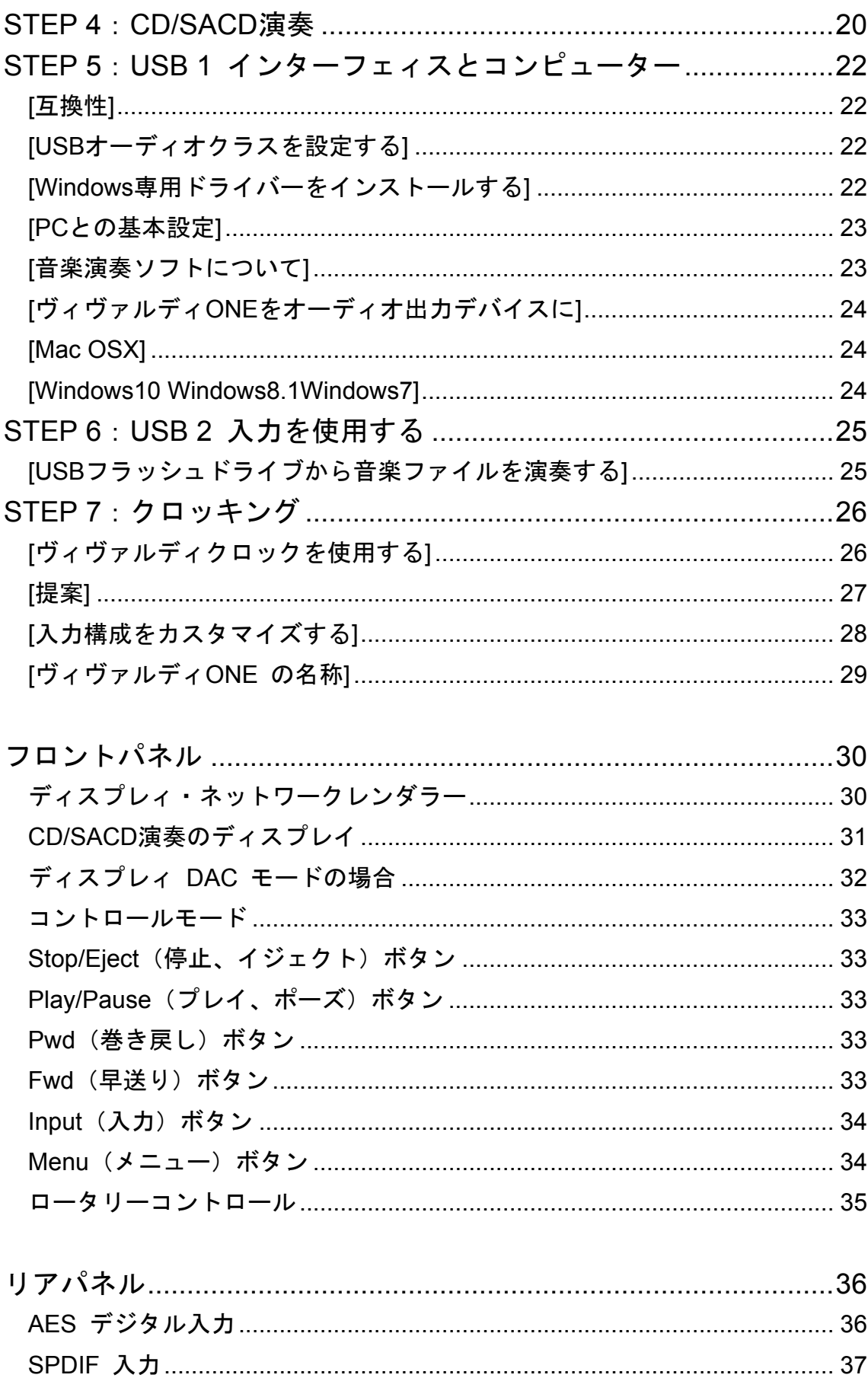

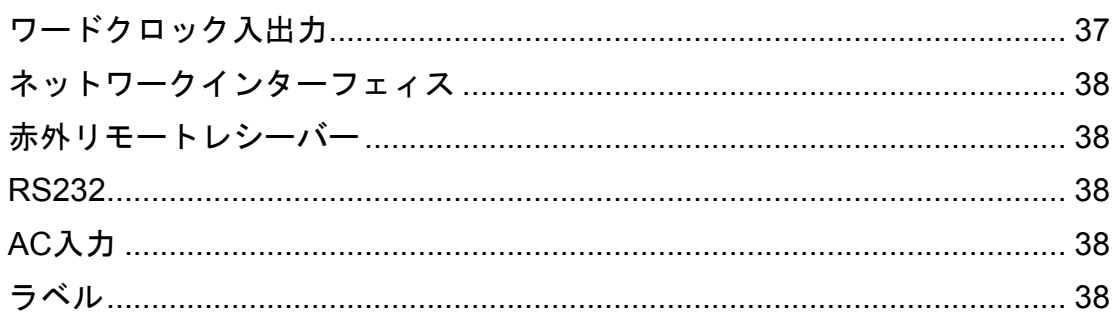

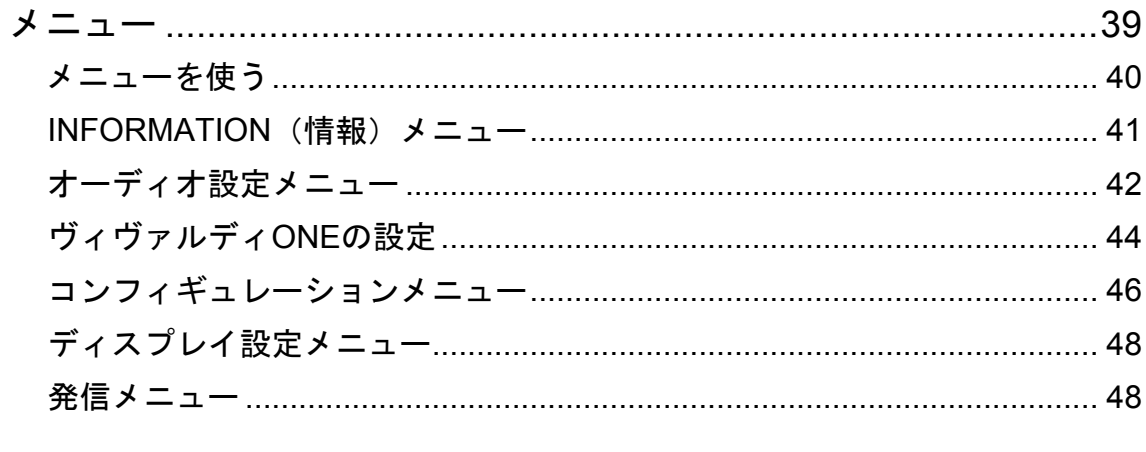

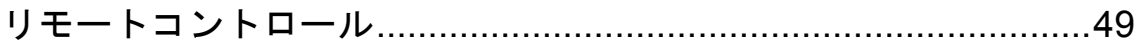

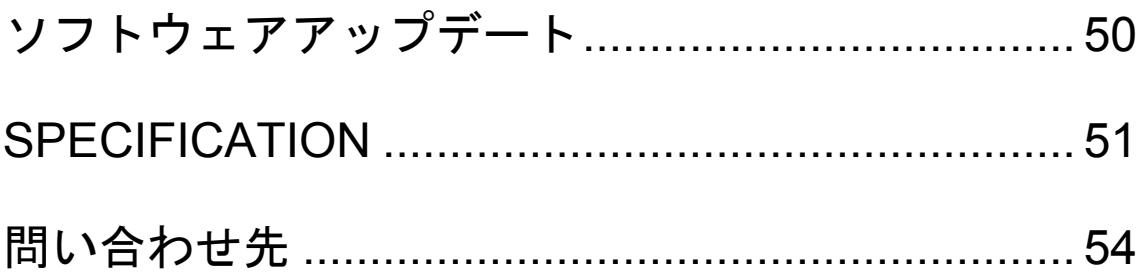

## ご使用になる前に(安全にお使いいただくために)

本機をご使用になる際には、安全上のご注意をよくお確かめ下さい。 以下の注意事項は安全にお使いいただくために大切な内容です。必ず守るようにして下さい。

警告:誤って取り扱うと、死亡や重傷などに結びつく可能性があります。

注意:誤って取り扱うと、傷害または物的損害などの発生に結びつく可能性があります。

#### **[**設置上のご注意**]**

 警告

・定格電圧AC100Vにてご使用下さい。

・付属のAC電源ケーブルは、本機専用ケーブルですので他の機器に使用しないで下さい。

・ケーブル等の接続はこの取扱説明書に従って確実に行って下さい。不完全な場合には接触不良を招 き、火災の原因になります。

・AC電源ケーブルをコンセントから抜くときは、プラグを持って抜いて下さい。コードを無理に引 っ張ったりして抜くと断線または接触不良を招き、感電や火災の原因になります。

・AC電源ケーブルを無理に折り曲げたり、引っ張ったり、ねっじったり、継ぎ足す等の加工は行わ ないで下さい。火災や感電の原因になります。

・本機の改造や部品の変更は絶対しないようにして下さい。火災や感電、故障、ケガの原因になりま す。

・水など塗れた手で電源ケーブルを抜き差ししないで下さい。感電の原因になります。

・本機内部に水をこぼしたり、ピン等の金属類を入れないで下さい。感電や火災の原因となります。

・万一、煙が出たり変な臭いがするなどの異常状態が起きた場合は、すぐにAC電源ケーブルを抜き、 異常状態がおさまったことを確認してからお買い求めの販売店、または当社サービス課まで修理を依 頼して下さい。そのまま使用すると、火災・感電の原因になります。

## 注意

・本機を設置する際にはこの取扱説明書に従って確実に行うようにして下さい。

・本機の取り出し、及び設置する際には細心の注意をし、慎重に行うようにして下さい。落下等でケ ガや物損を招く原因になります。

・湿度の多い場所で使用しないで下さい。結露等により故障の原因となります。

・ゴミやホコリの多い場所では使用しないで下さい。

・室内温度が5℃~40℃の範囲でご使用下さい。

・振動が多く、水平でない場所には設置しないで下さい。機器の落下等でケガや物損を招く原因にな ります。

・オーディオラック等に納めてご使用になる場合、通風をしっかり取るなど熱のこもりには充分注意 して下さい。故障の原因になる場合があります。

**[お手入れについて]**<br>・本体の汚れは、柔らかい乾いた布(シリコンクロス等)で軽く拭き取ってください。ベンジンやシ ンナーなど揮発性の薬品のご使用は、絶対におやめください。本体の表面が変質する恐れがあります。

## 注意

・リアパネルの端子等のお手入れの際には、必ずAC電源ケーブルを抜き電源をお切り下さい。感電の 原因となることがあります。

## 初めてのヴィヴァルディ ONE

使用前に本項および「セットアップガイド」(P.9)をぜひお読みください。効率的かつ安全にシス テムを設定するのに役立ちます。

dCS製品は必要に応じてソフトウェア・アップデートを行っています。本機はCD-ROMによって、 ご自身でアップデートできるように設計されています。ソフトウェアが更新された際にはご案内し ますので、ユーザー登録を行っていただきますようお願い致します。

#### 梱包

本機の梱包には下記の物が入っています。

- ・ヴィヴァルディONE本体
- ・取扱説明書
- ・保証登録書
- ・パワーケーブル
- ・イーサネットケーブル
- ・ヒューズ×2(スペア)
- ・dCSリモートコントロールハンドセット
- ・クロス

上記リストに照らし合わせて内容を点検ください。損傷があったり、部品の欠品があった場合には すぐに販売店にお知らせください。本機の梱包材は箱を含め保管くださいますようお願いいたしま す。

本機の保証カードは保証登録書での登録後、お手元にお届けいたします。

#### 安全のための注意

本機のサービス用パーツは供給されておりません。内部には高圧電流が流れている箇所もあり、ユ ーザーご自身で本体の分解、または内部を開けることなどは危険です。本機自体が不具合である場 合には販売店、または当社にご相談ください。

#### AC電圧設定

初めて本機をセットするとき、ご使用の電圧と合致しているか再度ご確認ください。本機は50/60 サイクルどちらにも対応します。リアパネルのAC入力部の下に電圧表示があります。万一ご使用 の電圧と表示が異なる場合には決して本機をご使用しないで下さい。電圧が異なる場合、本機に致 命的な損傷を与える可能性があり、保証の対象外となります。また電圧変更をご自身でなさらない でください。

#### 電源ケーブル

常識的なACケーブルをご使用ください。一部のオーディオファイル用パワーコードは必要以上に 重く、入力部を破損しかねません。保証対象外となりますので、十分ご注意ください。

### メインコンディショナー

メインコンディショナー、クリーン電源等の使用は推奨いたしません。メインコンディショナー、 クリーン電源等の使用によって本機が故障した場合、保証対象外となりますのでご注意下さい。

### 接続ケーブルについて

[デジタル]

デジタルインターフェイスについては、デジタルオーディオ用にきちんと設計されているケーブルを ご使用ください。

- ・AES/EBUインターフェイスには110Ω、ツィステッドペア、XLR(M)-XLR(F)コネクターをご使用 ください。
- ・SPDF、ワードクロック、またはSPDF BNCインターフェイスには75ΩコアキシャルBNCケーブル をご使用ください。
- ・SPDF RCAインターフェイスには75ΩコアキシャルRCAプラグで端末処理されたケーブルをご使 用ください。
- ・TOSリンクオプティカルインターフェイスにはTOSリンク光ファイバーケーブルをご使用くださ い。

・USBには標準のUSB2(タイプAータイプB)ケーブルをご使用ください。内部スクリーンは両端 に接続されているものをご使用ください。

**A SDIF,クロック用に使用するケーブルはシンプルなDCカップルド接続のインターフェイスケ** ーブルが必要です。コンデンサーを介在させたケーブル、ネットワークがビルドインされたケ ーブルをご使用になりますと、誤動作したり場合によっては全く動作しないことが報告されて おります。

[アナログ]

アナログ出力については、オーディオ用にきちんと設計されているケーブルをご使用ください。 ・バランス端子(XLR)には、ツィステッドペア、XLR(M)-XLR(F)コネクターをご使用ください。 ·アンバランス端子(RCA)には、コアキシャル、RCAプラグで端末処理されたケーブルをご使用く ださい。

コネクターを破壊する恐れのあるような重量のあるケーブル、もしくは非常に堅く柔軟性の ないケーブルなどの使用はお控え下さい。

#### 設置

ヴィヴァルディシリーズ機器は積み重ねて使用することは可能ですが、各ユニットの共振を抑え る為には一台ずつラックで使用することをおすすめいたします。他のシステムとの接続にはケー ブル類はある程度の余裕を持って接続してください。またオーバーヒートを防ぐために本機の周 囲には適度なスペースを空けることを心がけてください。

本機には 4 本のベースフィートによって支持されています。3 点支持をお好みの場合には、後側 の脚部 2 本を図 1 のように反時計回りに回し取り外します。図 2 の脚部のネジを 2.5mm 六角レン チで外して、リアパネルに近い中央部分に移動します。脚部のボルト状のネジ穴に慎重にねじ込 んでください。

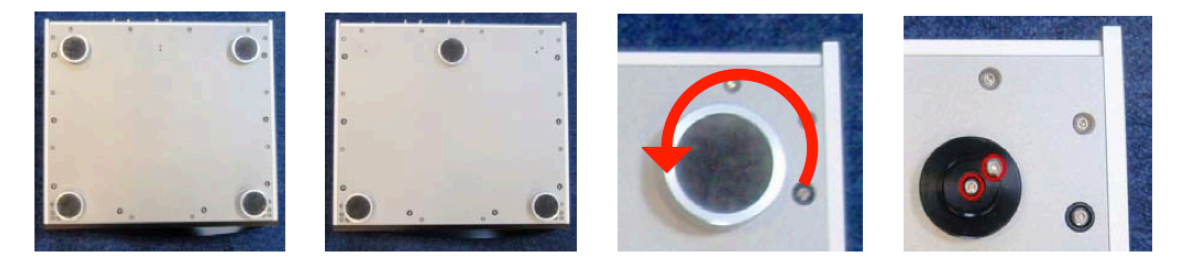

### 演奏可能ディスク

ĨŜĈ

市販のCDは次の条件を満たすものについては演奏可能です。

- ・12cm, 8cmの円形ディスク
- ・リニアPCMデジタルオーディオデータによる録音のもの
	- ・CD ロゴが印刷され、レッドブック規格により録音、製造されたもの

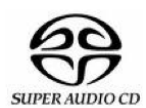

市販のSACD,ハイブリッドSACDは次の条件を満たすものについては演奏可能です。

- · 12cm, 8cmの円形ディスク
- ・SACD層がDSDデジタルオーディオデータによる録音のもの
- ・SACD ロゴが印刷され、スカーレットブック規格により録音、製造されたもの

CD-R CDフォーマットのオーディオデータで記録されたCD-RまたはCD-RWディスクは再

CD-RW 生できるかもしれませんが、ソフトウェア、ディスク、ディスクに焼き込む場合の バーナーなどによって演奏ができない場合があります。同様に、DVD-RにSACDイ メージで焼き込んだディスクは演奏可能の場合もあります。不具合等起きても責任 は負えませんのでご了承下さい。

### 演奏不可能ディスク

下記のディスクを使用して不具合等起こった場合は責任を負えません。

- 傷、汚れ、湾曲したディスク
- プリンタブルディスク、ラベルの張ったディスク
- 円形ではないディスク
- DVD, CD-G, CD-EXTRA, PHOTO CD, CD-ROM, DVD-ROM
- CDフォーマット以外のフォーマットで録音されたデジタルディスク(FLAC, WAVファ イルなど)
- レッドブックCDまたはSACD規格に合致しないコピーコードディスク。

※CDロゴがついていても、規格外のフォーマットで制作されたディスクが存在しています。こ のような演奏が出来ない、または、正しく演奏できないCDについてはCD販売元にご相談下さい。

## セットアップガイド

この項は基本的な動作を行うためのセットアップガイドです。

#### [表示、フォントの意味]

この取扱説明書で使用されている文字色は、下記の内容を示しています。

- · 青: コントロールとコネクターについての記載
- ・ピンク:メニュー、またはセッティング
- ・グリーン:ディスプレイ表示

### 最初に

- メニュー・セットアップガイドシートはメニューツリーを表示し、一般的なセットアップをご説明 します。
- デジタル接続を行いますので、デジタル用のケーブルをご使用下さい。
	- ・AES/EBUのケーブルはインピーダンスが110Ωの専用デジタル信号用ケーブルをご使用下さ い。
	- ・SDIF、クロック、SPDIF BNCのケーブルにはインピーダンスが75Ω の専用デジタル信号用 ケーブルをご使用下さい。
	- ・トスリンク にはトスリンク用の光ファイバーケーブルを使用します。
	- ・トランスポート リアパネルのAC 入力にAC コードを接続します。

SDIF,クロック用に使用するケーブルはシンプルなDCカップルド接続のインターフェ イスケーブルが必要です。市場にはコンデンサーを介在させたケーブル、内蔵のネット ワークを備えたケーブルなどがありますが、このようなケーブルをご使用になります と、誤動作したり、場合によっては全く動作をしないことが報告されております。ご注 意下さい。

#### [セルフチェック]

リアパネルAC入力部にあるスイッチを **I** の位置になるようにスイッチを入れます。次にフロン トパネル**POWER**ボタンを押すと以下の画面がディスプレィに表示されます。

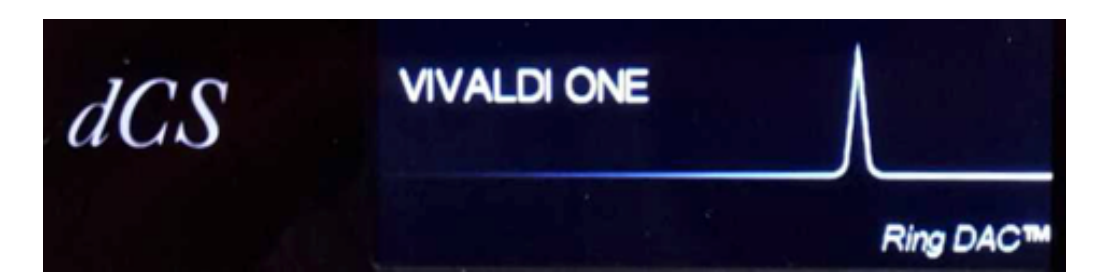

約30 秒間で本機はセルフチェックを行います。もし、本機が通常では無い状態に設定するよう でしたら、工場出荷時のルーティンを次のように進んで行ってください。

**Menu**,**►**,**►**,**►**, **Menu**, **◄**, **◄**, **Menu** 

数秒の後、本機は自動でリセットを行います。

#### STEP 1:アナログ出力を接続する

以下のどちらかを選択します。

- [ プリアンプを使用する]
- プリアンプのボリュームコントロールを低くします。
- バランス、RCA シングルエンドのどちらかを使用しプリアンプの入力と結線します。
- • ロータリーコントロールを時計方向に回し、**Volume** を最大にします。ディスプレイには-0.0dB と表示されます。
- • プリアンプのボリュームをお好みのレベルに上げます。適当なリスニングレベルで、プリアンプ のボリューム設定の位置が-10.0より高いか、−30.0より低い場合には、出力設定を変更してみ てください。その場合は以下の得用にメニューから変更します。 **Menu**, **►**, **►**, **Menu**, **►**, **Menu**

[ パワーアンプにダイレクトに結線する]

- DAC のロータリーコントロールを反時計回りにまわし、**Volume** をディスプレイ表示-40.0dB くらいまで下げます。
- バランス、RCA シングルエンドのどちらかを使用しパワーアンプの入力と結線し、パワーアンプ をオンにします。
- • プレィヤーのロータリーコントロールをゆっくりと時計方向に回して適切な音量レベルにします。
- • 適当なリスニングレベルで、プリアンプのボリューム設定の位置が-10.0より高いか、−30.0より低 い場合には、出力設定を変更してみてください。その場合は以下の得用にメニューから変更します。 **Menu**, **►**, **►**, **Menu**, **►**, **Menu**

[ バランス出力]

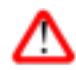

バランス出力に関して、ヒスノイズ, 不安定なレベル, 両チャンネルからの音に厚みが ない等の連絡がdCS によせられることがあります。多くは、DAC のバランス出力をXLR コ ネクターで3 ピンを浮かせた状態でパワーアンプにアンバランス入力させている場合に 起こります。このようなときはピン3 をピン1(グランド) と接続し、完全な信号経路を 得ることが必要です。その他には、ケーブル自体の内部での問題もあります。

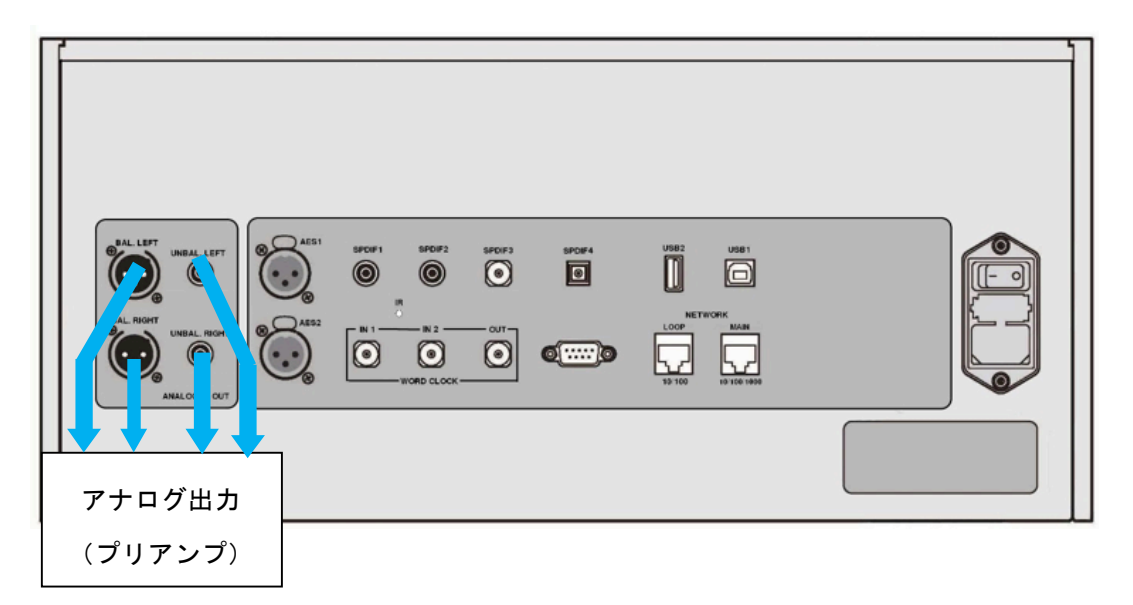

ヴィヴァルディ ONE は 出力はバランス, アンバランスとも独立していますので、2 機の異なるアン プに接続することも出来ます。

#### STEP 2 : UPnP ネットワーク接続

U P n P( ユニバーサル プラグアンドプレィ) はネットワークオーディオのために設計されたプロ トコルです。ヴィヴァルディONE はU P n P AV プロトコルに従って設計されています。このプ ロトコルに従って設計されているdCS 以外のデバイスとの接続、動作ができます。

ネットワークストリーミングシステムは3 つの標準U P n P コンポーネントによって作られます。U PnP コントロールポイント、UPnP レンダラー、UPnP サーバーです。場合によってはこのコ ンポーネントが増えることもあります。このようなシステムでは、歌、トラック、ビデオなど、す べてのメディアがサーバーに保管されます。その保管デバイスはN A S 又はコンピューターとなり ます。タブレット、スマートフォンなどのワイヤレスコントロールポイントは例えば、NASドラ イブなどのメディアサーバーの特定のアドレスを要求してきます。サーバーはアドレスをレンダラ ー(この例では、ヴィヴァルディ ONE)に送ります。レンデラーはアドレスが指定されたサーバー から直接アイテムを取り込みます。そして、ネットワークを通じてサーバーから受け取ったメディ アをデコードし演奏します。

ヴィヴァルディONEをネットワークストリーミングで作動させようとするには、標準のネットワー クインフラが整っていることが条件です。ネットワークの詳細についてはこのマニュアルでは触れ ません。が、最低限次の機器が必要です。

ルーター、コンピューター、ヴィヴァルディONE、NAS, WAP( ワイヤレス アクセス ポイント)、 ワイヤレスコントロール。

関連機器を繋ぐイーサネットケーブルが必要です。また、NASはU P n Pメディアサーバーソフト(例 えば、Twonky, Asset, MinimServerなど)がインストールされていなければなりません。 NASドライブ(音楽サーバー)にMelco DELA をご使用の場合、Minim Server ソフトウエアとの 相性が良いとのレポートがユーザーからよせられています。

U P n P コントロールポイントがメディアサーバー, またはU P n P レンダラーを見つけることが 因難な場合、ルーターの中のIGMP スヌーピングを動作しないようにするか、またはルーターかN A S ドライブの中のU P n P discovery mode を動作するように設定する必要があるかも知れません。

[ 汎用性]

ヴィヴァルディONEとアプリは次の機器との互換性があります。

- iPad 2 以降。
- iPhone 5 以降。
- iPod Touch 5 世代以降。

Vivaldi 2.0 アプリ バージョン1.4.4 はiOS1で実証済みです。

[基本的な設定]

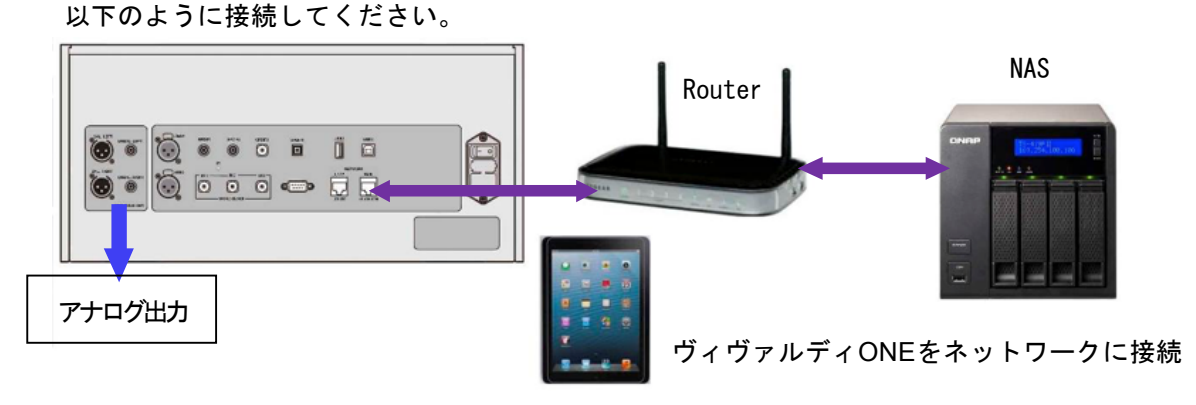

- アプリストアからdCS Vivaldi 2.0 アプリを iPad / iPhone / iPod にダウンロードしインストール します。
- プレィヤーのネットワークメイン入力インターフェィス(**Network Main**)とイーサネットネット ワークに接続します。
- iPadなどのコントロールデバイスをネットワークに接続します。
- ヴィヴァルディ2.0アプリを立ち上げます。

・ システムはヴィヴァルディONEを探し始めます。**Configure**(コンフィグ)をタップして、プレィ ヤー設定の変更、本機の情報、テスト機能を使ったりします。**Preferences** (好みの選択肢)をタップ して、ご使用の条件に合うようにしましょう。Spotify,Tidal をお気に入りに登録することもできます。

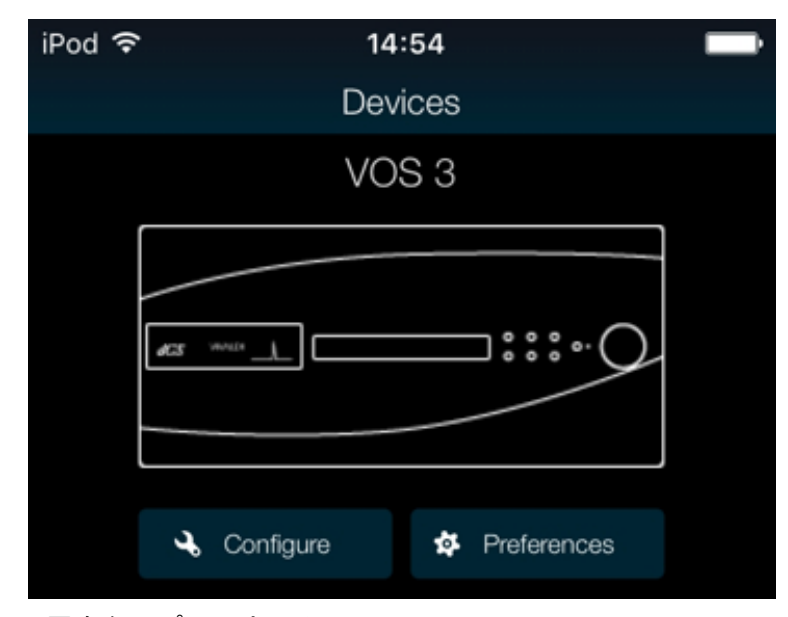

・ プレィヤーの図をタップしてホーム ページへ移動します。

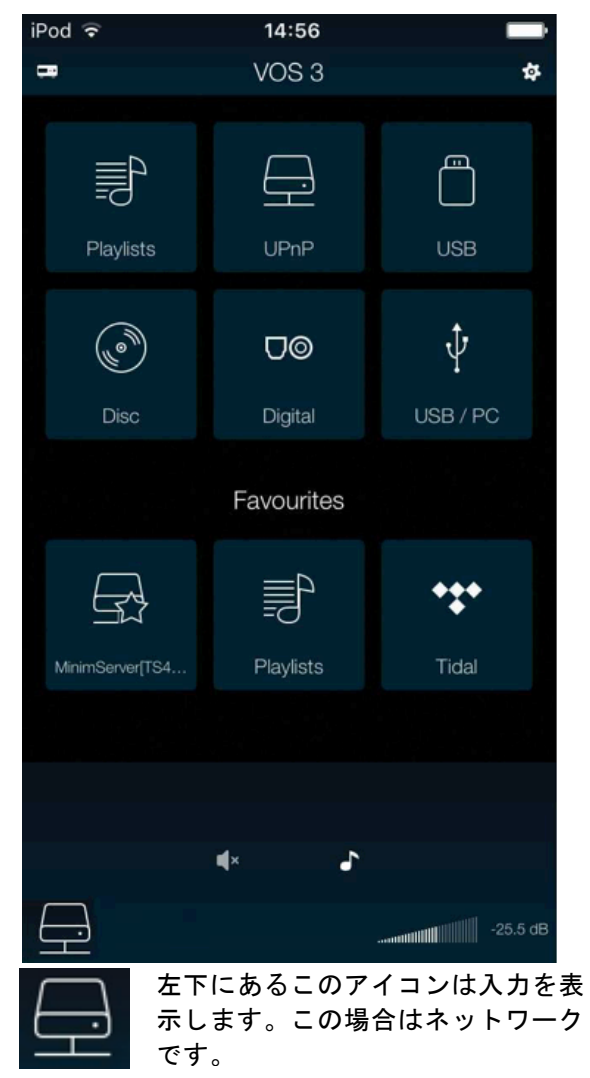

**U P n P** をタップして同じネットワークの NASを選択します。(または、USB をタップ して、**U S B 2** ポートに接続しているフラッ シュドライブを選択)

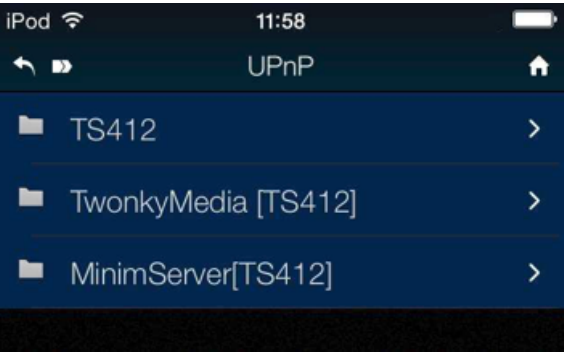

Server をタップして選択する • ブラウズ方法を選択します。 ( アルバムアーティストなど) 

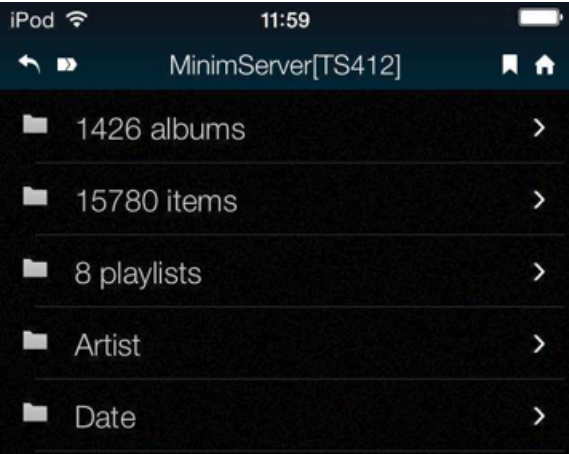

Vivaldi One Manual v1\_0x 12 太陽インターナショナル

#### トラックリストを閲覧

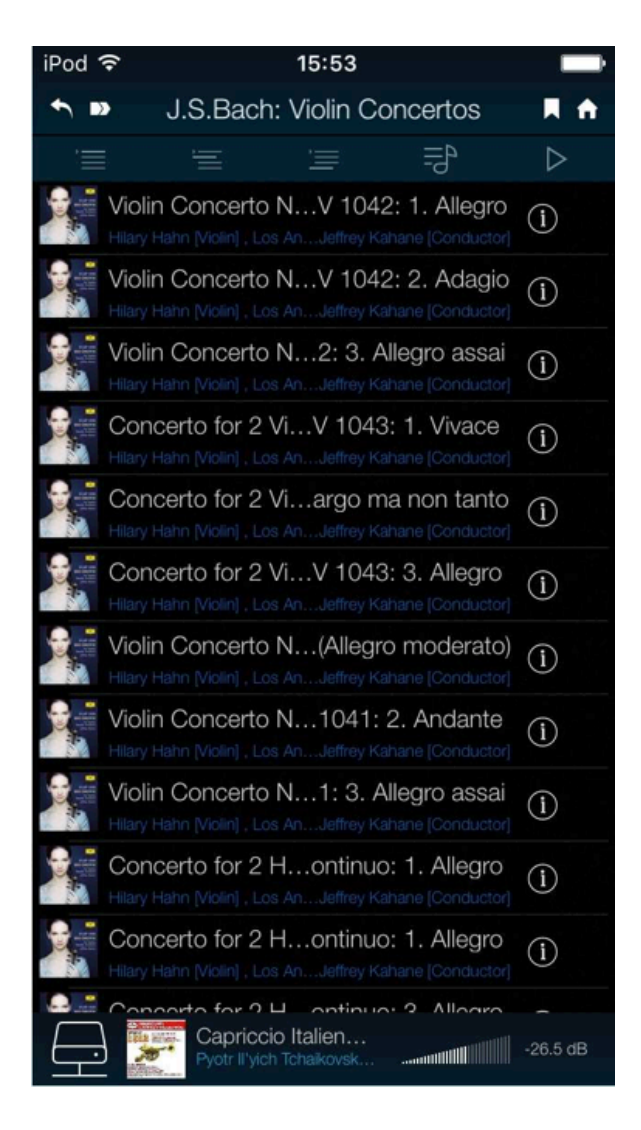

• **All Tracks**(全てのトラック)を選択してア ルバムを演奏するか、**Selected Tracks**(ト ラックを選択)して演奏します。 • 以下のボタンをタップします。

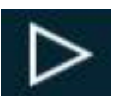

キュー(Queue) をキャンセ ルして今、演奏する。

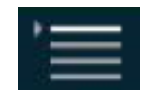

キュー(Queue) のスター トを追加する

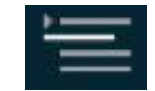

現在のトラックの後にキュ ー (Queue) を追加する

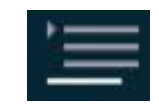

キュー(Queue) の最後に追 加する

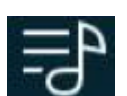

プレィリストに追加する

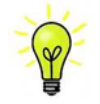

トラックが演奏をスタートするとプレィヤーネットワークが自動的に選択されます。

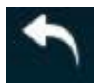

前のページに戻りたい場合にはバックアイコンをタップします。

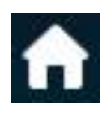

ホームに戻りたい場合にはホームアイコンをタップします。

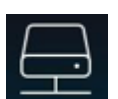

現在演奏中のトラックを見たい場合にはスクリーンの一番下にあるプレィアイコンをタ ップします。

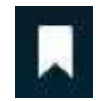

ブックマークアイコン(お気に入り)をタップすると戻りたい時に戻れるサーバー 位置を保存します。

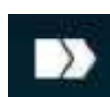

このアイコンをタップするとブックマークのリストを表示します、リスト上のブックマ ークをタップしてそこに行きます。

#### 現在のトラック

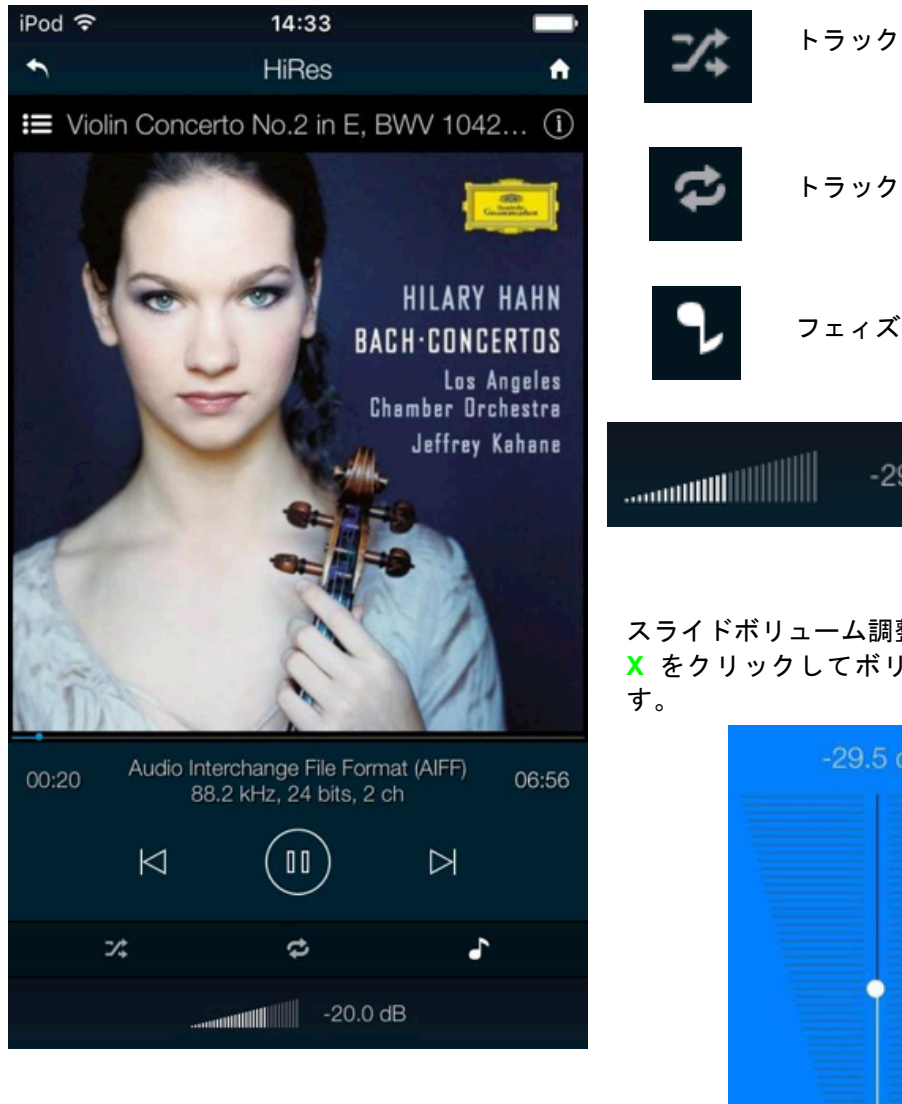

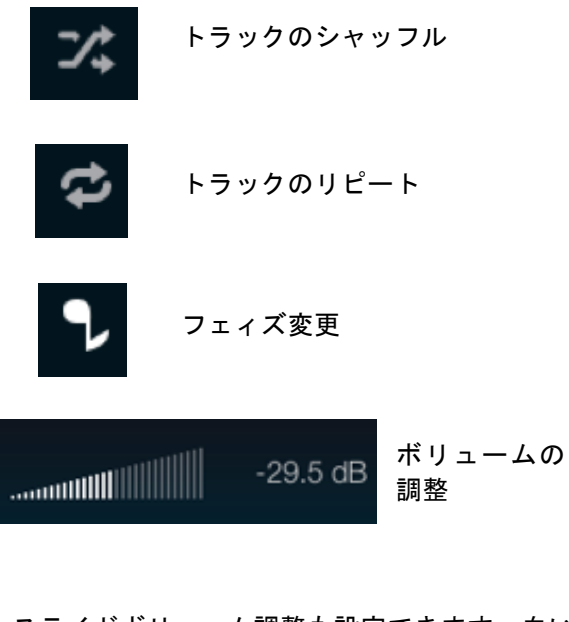

スライドボリューム調整も設定できます。白い **X** をクリックしてボリュームパネルを閉じま

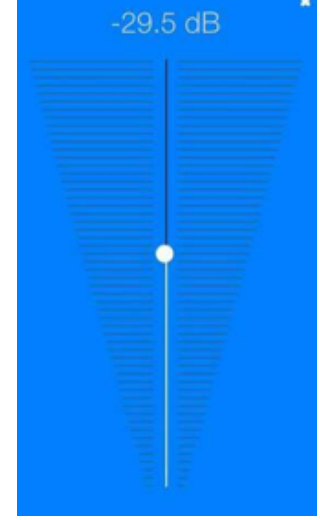

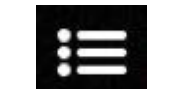

ここをタップするとプレィリストページ **Play Queue** にいきます。

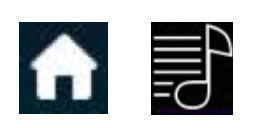

ホーム **Home** と **Playlists** をタップして **Playlists** ページへいきま す。

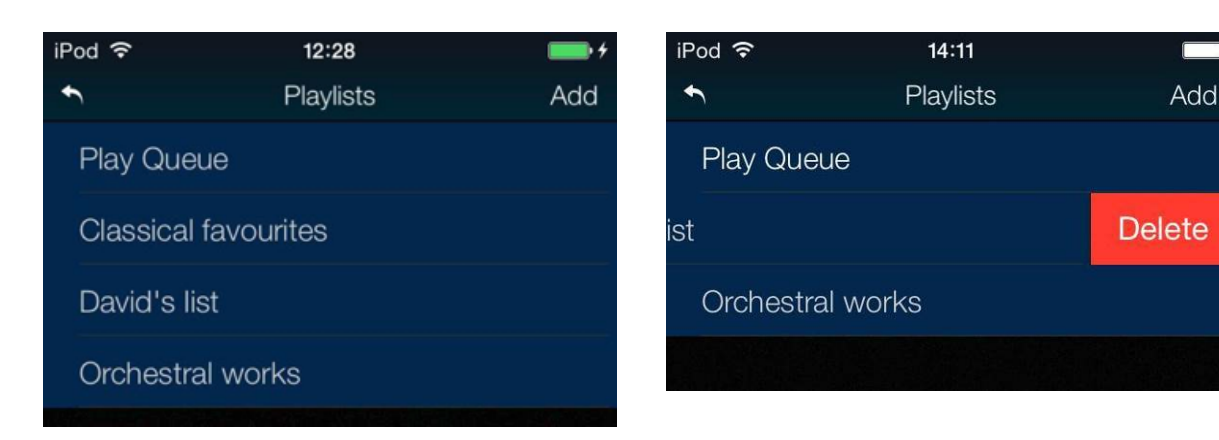

リストか、**Play Queue**(プレィキュー) をタ ップして開 きます。 

プレィリストをデリートするには左 に向けてスワイプして、**D e l e t e**(デリート) をタップします。

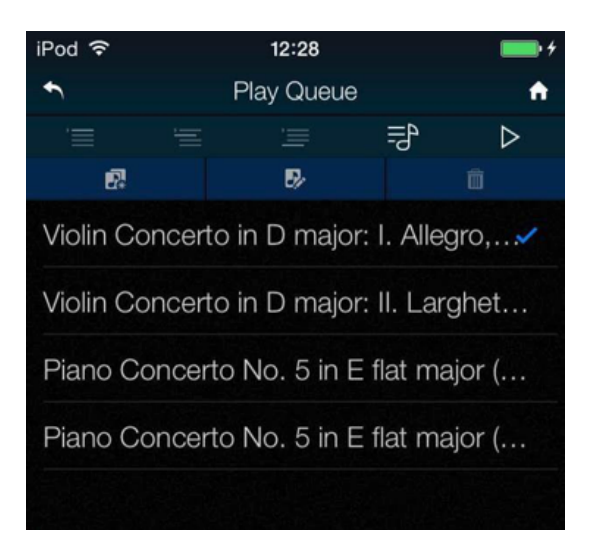

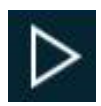

トラックを選択し、 **Play** (プレィ)アイコンをタップして演奏開始します。

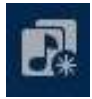

これをタップすると新しいプレィリストとしてプレィキューを保存、名称をタイプし た後に **OK** をタップします。

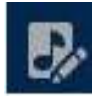

プレィキューまたはプレィリストを開いて編集を開始するには、このアイコンをタッ プします。

トラック順序を変更するには新しい位置にトラックをドラッグします。

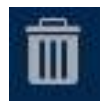

トラックをリストからデリートするにはデリートするトラックを選んでこのアイコ ンをタップします。

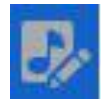

リスト編集を終えたら、ハイライトされた編集アイコンをもう一度タップします。

アルバム、アーティスト、またはトラック をブ ラウズしている間に、リスト内のテキストを検 索できます。 アルバム、アーティスト、または トラック をブラウズしている間に、リスト内の テキストを検索できます。

検索アイコンをタップするとキーボードが 出ます。

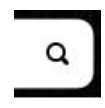

検索したいテキストを( またはその一部) をタ イプします。広範囲な音楽ライブラリーが出て きたら、検索には時間が少しかかるかもしれま せん。辛抱してください。二度文字をタイプし ないようにご注意ください。検索にマッチする エントリーがディスプレィされたら、リストの 中で下方向にドラッグしてキーボードを閉じま す。希望のト ラックを選択し、演奏するまたは、 プレィリストに追加します。

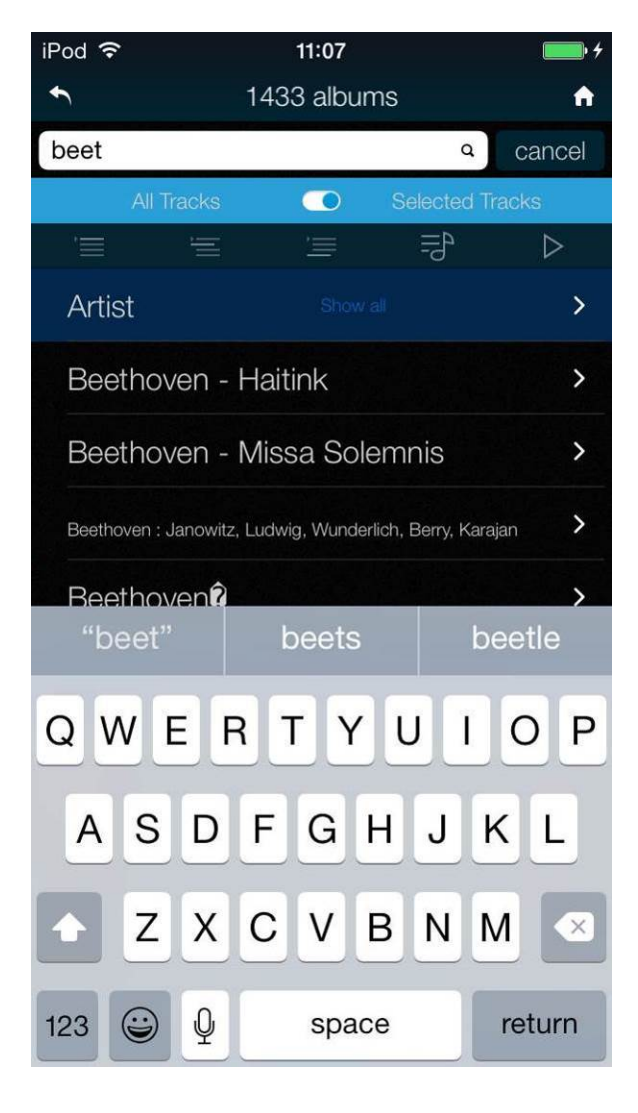

#### 現在のiPad アプリのランドスケープモードトラックスクリーンでは、アルバムアート、メタデー タ、プレィバックコントロール、プレィキューを表示します。

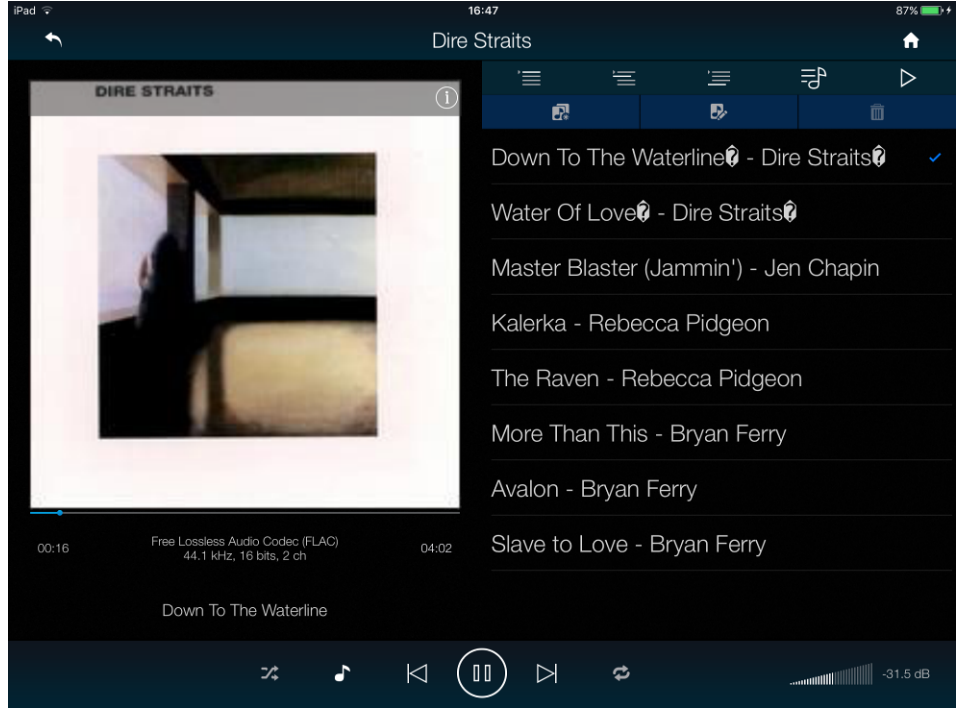

Vivaldi One Manual v1\_0x 16 太陽インターナショナル

[AirPlay で音楽を演奏する]

プレィヤーがネットワークに接続しているときには、Apple のデバイスからAirPlay 経由してプ レィヤーでストリーミングすることができます。Airplay が動作しているときにはプレィヤーの **Network**(ネットワーク)入力は自動的に選択されます。

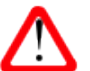

低入力レベル設定はAirPlay 使用時、アンプをDAC から直接ドライブする際に事故を防 ぐ目的で加えられました。(AirPlay の出力は高出力なので。) 

[Spotify を接続して使用する]

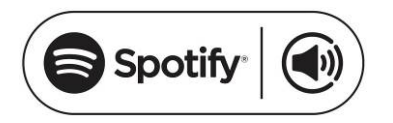

Spotify はきわめて多くの音楽を聴くことができます。演奏 家、最新のヒット曲、ご自身のための新しい発見等々。

Spotify ユーザーであれば、Sprotify App を使用してプレィヤーをコントロールすることができ ます。

1. アップサンプラーをご使用のiPhone と同じWiFi ネットワークに接続するか、または、 Spotify アプリの入ったPC かタブレットを接続します。

- 2. Spotify app を開き、曲を演奏します。
- 3. スクリーンの下の曲のイメージをタップします。
- 4. 接続アイコンをタップします。(■)
- 5. リストからVivaldi Upsampler を選びます。

Spotify 接続についての使用法、設定方法についての詳しい情報は以下のウェブでお願いします。 WWW.spotify.com/connect

[ライセンス]

サードパーティーライセンスについては以下にあります。 www.spotify.com/connect/third-party-licenses

[Tidal を使用する]

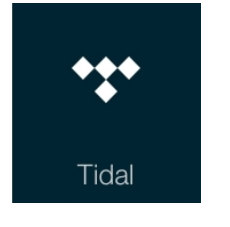

Tidal アカウントをお持ちの場合には、アプリに進み、**Configuration > Online Service > Tidal** と進みます。アカウント詳細を入力し、**Add** をタッ プします。**Preference > Favourite Inputs** ページで**Tidal** をチェックしてい ることを確認してください。ホームページは進んで、Tidal パッドをタップし てTidal を通じてインターネットの音楽にアクセスします。Tidal のプレィリ ストを作るには、Tidal アプリを直接使用してください。 www.tidal.com

[Roon を使用する]

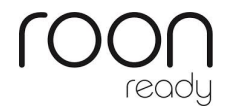

v2.01 は Roon Ready です。Roon のアカウントをお持ちの場合には Roon サ ーバーを N A S ドライブかPCにインストールすることが必要です。そうする と、Roon リモートによってプレィバックコントロールができます。Roon はあ る程度パワフルなプロセッサーを要求します。NAS ドライブを選択するときに は、.Roon ウェブサイトをチェックしてください。

Vivaldi One Manual v1\_0x 17 太陽インターナショナル

### STEP 3 : ヴィヴァルディONEのPCM入力を使用する

ヴィヴァルディONEは多くのソースからデータを受け容れられるように標準 PCM入力が6系統用 意されています。

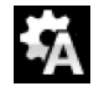

ワードクロック入力端子が装備されていない機器からAES, SPDIF経由でデータを演奏 する場合には、入力をオーディオシンクロに設定します。マスタークロックとロックさ せることは試みないでください。

ソース機器をオンにする。ディスク、テープ、ファイルなどをロードして、ソース機器をプ レィモードにします。(デジタルオーディオデータを流すことを確認します)

以下のどちらか、または両方を選択します。

[デュアルAESソースを接続する]

- ・ 接続したソース機器がデュアルAES動作を行うことが可能かをチェックし、正しく設定してくだ さい。その場合はdCS SACDトランスポートか、dCS アップサンプラーか、音楽サーバーのど れかでしょう。
- 以下の順にボタンを押します。 **Menu, ►, ►, ►, Menu, ►** そして、メニューページか ● ▲ スペッ<sub>ツパ</sub>ーハンフェロルコンファ<br>● ● つユニットをデュアル AES に設定します。 Unit Settings > Dual AES **Menu** ボタンでオートデュアル AES 設定(**Auto**)を確認します。
- ・ 接続するソース機器のAES 1 (もしくはAES A)出力を本機の**AES 1**入力に、また、AES 2出力 (もしくはAES B)を本機の**AES 2** 入力に2本のAES/EBUケーブルで接続します。ソース機器 の出力が本機の入力とスワップ(AES 1 → AES 2というように)されていないことを確認してく ださい。

**Input**(入力)ボタンで **AES1** 入力を選択する。

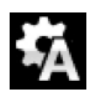

もし、このアイコンが表示されなかった場合は、メニューを開き本機の設定を選択以下の ように設定します。**Unit Settings > Sync Mode > Audio Sync**. プレィヤーはソースにロックされ、自動的に **AES1+2** を選択し、ディスプレィには、例 えば **24/352.8** とソース機器が送り出すフォーマットが表示されます。

[シングル AES、または SPDIF ソースを接続する]

• CD トランスポートや DCD プレィヤーなどのソース機器はシングルワイヤーデジタル出力が可 能です。端子は次のどれかでしょう、**AES1, AES2, SPDIF1 (RCA), SPDIF2 (RCA), SPDIF3 (BNC)** or **SPDIF4 (Toslink)**.

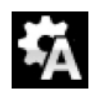

もし、このアイコンが表示されなかった場合は、メニューを開き本機の設定を選択以下 のように設定します。**Unit Settings > Sync Mode > Audio Sync**. プレィヤーはソースにロックされ、ディスプレィには、例えば CD プレィヤーの場合に は 16/44.1 というフォーマットが表示されます。

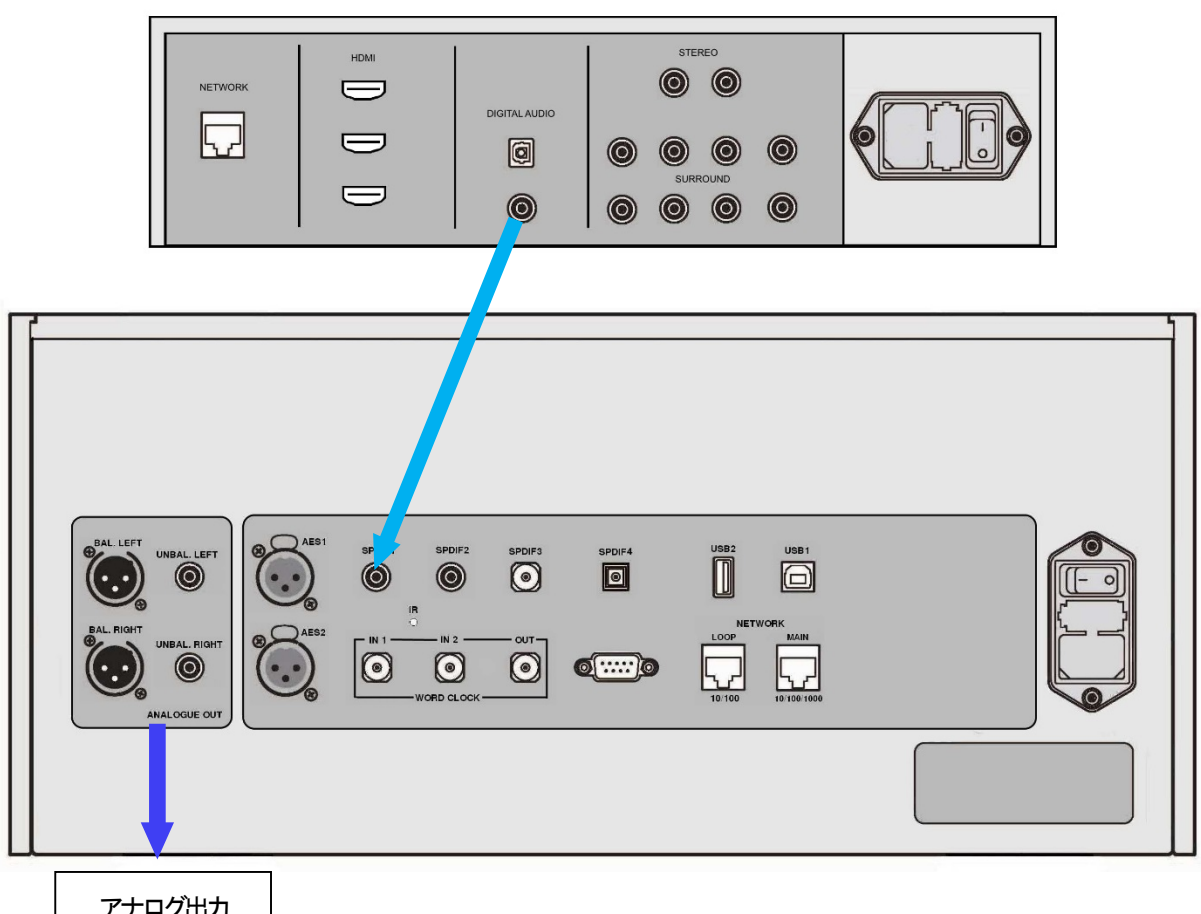

アナログ出力 ノヴィヴァルディ ONE とブルーレィプレィヤーとを接続する

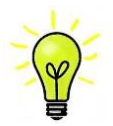

入力名称が変更されている場合には、標準名称は表示されません。

#### なぜプレィヤーは0ビットと表示するのですか?

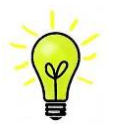

その場合でもプレィヤーは正常に動作しています。ソース機器が接続されてはいるが 演奏状態では内場合には、データは届きません。デジタルサイレンスという状態です。 プレィヤーはアクティブデータビットが0と正確に表示するわけです。ソース機器が 演奏状態に入るとアクティブビット数を関知して表示します。0 ビットはトラックと トラックの間に表示されることもあります。

 $\overline{U}$ Digital

デジタル入力をアプリのホームページから選択することもできます。**Digital**(デジタ ル)を選択します。

### STEP 4 : CD/SACD演奏

・ 入力(**Input** ) ボタンによって、ディスクモード(**Disc**)を選択

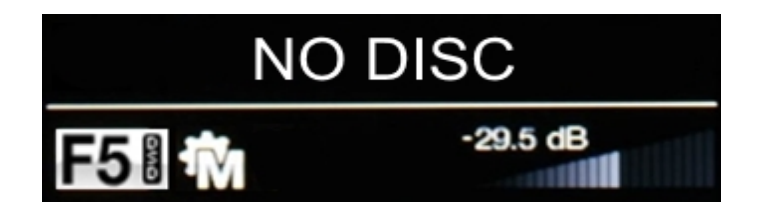

- ・ **Stop/Eject** ボタンを押してトレィを開きます。ディスプレィは **OPEN** と表示。
- ・ ディスクラベルを上にしてトレィに載せ、Stop/Eject ボタンを押します。
- ・ ディスプレィは **CLOSING** と表示し、続いて **READING TOC** (Table Of Contents)と表示 します。プレィヤーがディスクを読み込むまで待ちましょう。
- ・ ディスクのタイプが識別され、CD または SACD のロゴがトラック番号、総演奏時間が ディスプレィに表示されます。

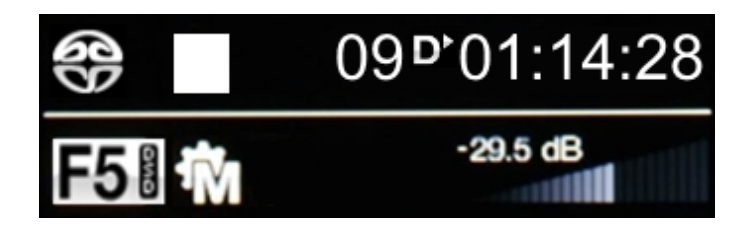

・ **Play/Pause** ボタンを押して演奏します。

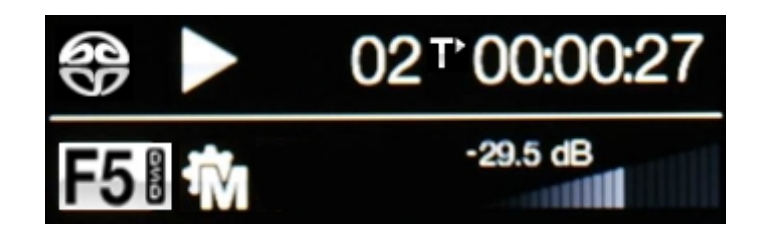

- ・ 演奏をポーズにするには **Play/Pause** を押し、再び演奏するにはもう一度押します。
- ・ 次のトラックに飛ばすか、前のトラックに戻すには、**Fwd** または **Rwd** ボタンを押 します。
- ・ 演奏を中止するには **Stop/Eject** ボタンを押します。もう一度押すとトレィが開きま す。

[アプリから CD 演奏をコントロールする]

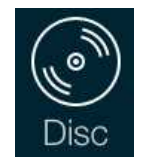

ホームページに行き、ディスク( **Disc** )をタップする。

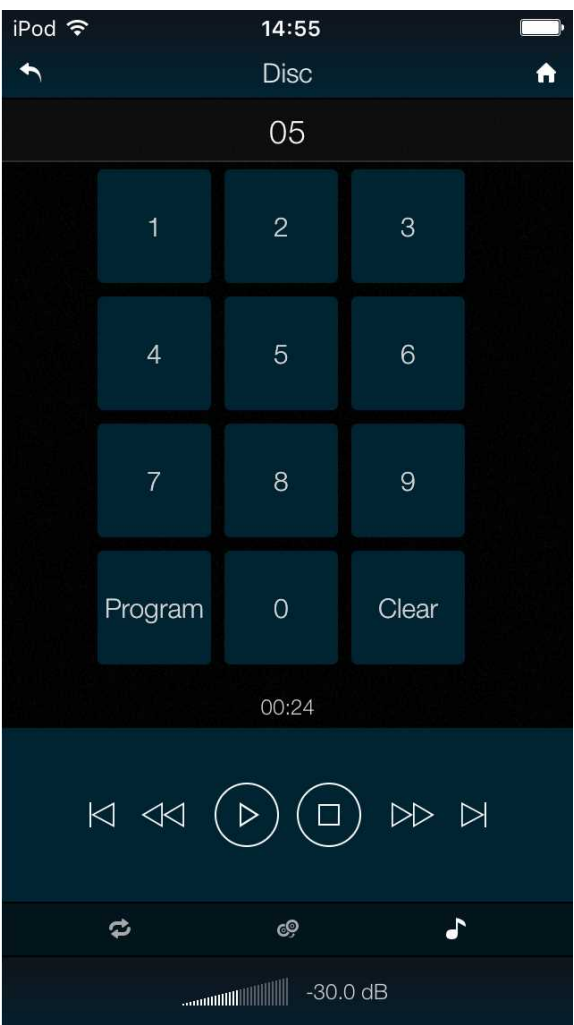

ヴィヴァルディ 2.0 アプリ、リモートコントロールは、例えばトラック番号の選択、トラックやデ ィスクのリピート、トラック順序のプログラムなど、他の機能へもアクセスできます。

トラック順を 6-8 とプログラムするには、ディスクを停止させて、リモコンの **Program**(プログラ ム )ボタンを押します。プレィヤーは **PGM Mode**, **0PGM0** と表示。一例として、6 または 06 と押 すと、ディスプレィは **6PGM1** と変わります。次に 8 または 08 と押すとディスプレィは **8PGM2** と変更されます。Clear ボタンは最後に入力したトラックの全てをキャンセルします。スタートさせ るとプログラムしたトラック順に演奏します。アプリの **Clear**(クリア)ボタンは順序の最後のトラ ックをキャンセルします。プログラムモードをキャンセルするにはアプリの **Program**(プログラム) ボタンを押すか、CD トレィを開けることでキャンセルできます。

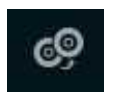

ハイブリッド SACD/CD をロードしたけれど止まった場合には、アプリの **Layer**(レィ ヤー)変更 をタップすると CD レィヤーを演奏します。

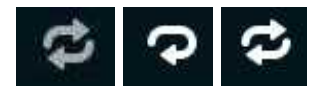

リピートパッドで、**Repeat Off**(リピート中止)**Repeat Track**(トラック のリピート)**Repeat Disc**(ディスクのリピート)を選びます。

### STEP 5 : USB 1インターフェィスとコンピューター

コンピューターソースをご使用にならない場合にはこの項をお読みになる必要はありません。

[互換性]

USBインターフェイスはWindows™ 10, Windows™ 8, Windows™ 7 (SP1), Mac™ OSX(10.5.4 以降のバージョン), PCMデータを送り出すミュージックサーバーと接続すること ができます。Linux UbuntuベースのサーバーでUSB オーディオクラス1,クラス2インターフ ェイスを装備している機器とも接続は可能と言われていますが、dCSでは未検証です。動作の保 証は致しかねますのでご了承ください。

USB オーディオクラスを設定する [USB オーディオクラスを設定する]

ーディオクラス2 ということがある。クラス1の選択も可能です。クラス1の選択も可能ですのです。クラス1の選択も可能ですのです。クラス1の選択も可能ですのです。クラス1の選択も可能ですのです。 本機はUSBオーディオクラス2 を工場出荷時の設定としています。クラス1の選択も可能です ので、どちらかを選択して設定して下さい。

USB オーディオクラス1: このインターフェイスは96K S/sまでのデータであれば、特別なドライバ ーなしで動作します。

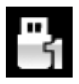

クラス 1 を選択するには、メニューを開き **Unit Settings > USB Class** と進みます。次の 順序でボタンを押します。**Menu, ►, ►, Menu, ►, ►, ►** その後、**Menu** ボタンで **Class 1**(クラス 1)のアイコンを選択します。

USBオーディオクラス2: このインターフェイスは384kS/s(DSD/128 over PCMを含む)までのデ ータを受け、動作します。

Mac OSX では、v10.6.3以降のOSが必要です。 Windows では、dCS USB クラス2 ドライバー2017 年版がインストールされていなければなりま せん。(以下をご参照ください)

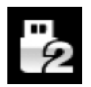

クラス 2 を選択するには、メニューを開き **Unit Settings > USB Class** と進みます。次の 順序でボタンを押します。**Menu, ►, ►, Menu,►,►, ►** その後、**Menu** ボタンで **Class 2** (クラス 2)のアイコンを選択します。

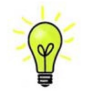

もし Windows PC に旧バージョンの USB Class 2 ドライバーがインストールされている 場合には、それをアンインストールした後、現在のバージョンをインストールしてくださ い。

[Windows 専用ドライバーをインストールする]

- ・ もしご使用のWindows PCにASIO4ALL、または他のASIOドライバーがインストールされてい る場合には、dCS のドライバーが正常に動作するようにアンインストールを行い、削除して ください。
- ・ プレィヤーがUSBクラス2 に設定されていることを確認します。
- ・ プレィヤーとコンピューターの電源を入れます。
- ・ プレィヤーの**USB1**ポートをコンピューターのUSBポートと接続します。
- ・ dCS ホームページ、 https://www.dcsltd.co.uk/products/vivaldi-dac/support へ行き、 dCS USB Audio Class 2 Driver 2017 をダウンロードしてください。
- ・ ファイルをアンジップし、そのフィアルをラン。
- ・ スクリーンの表示に従って作業を進めます。
- ・ インストールが完了したら、コンピューターを再起動してください

プレィヤーを USB Audio Class 2 に設定しても、Windows PC にクラス2用ドライバーをイ ンストールしていなければ、このインターフェィスは作動しません。

[PC との基本設定]

コンピューターの USB ポートと本機のリアパネル、**USB1** ポートとを結線します。

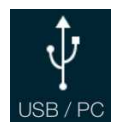

**USB1** ポートを選択するには、アプリのホームスクリーン上にあるこのボタンをタップ するか、またはフロントパネルの **Input** ボタンをディスプレィに USB1 と出るまで何回 か押します。

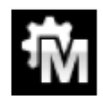

もし、このアイコンが表示されなかった場合は、メニューを開き本機の設定を選択以 下のように設定します。 **Unit Settings > Sync Mode > Master Mode**. 

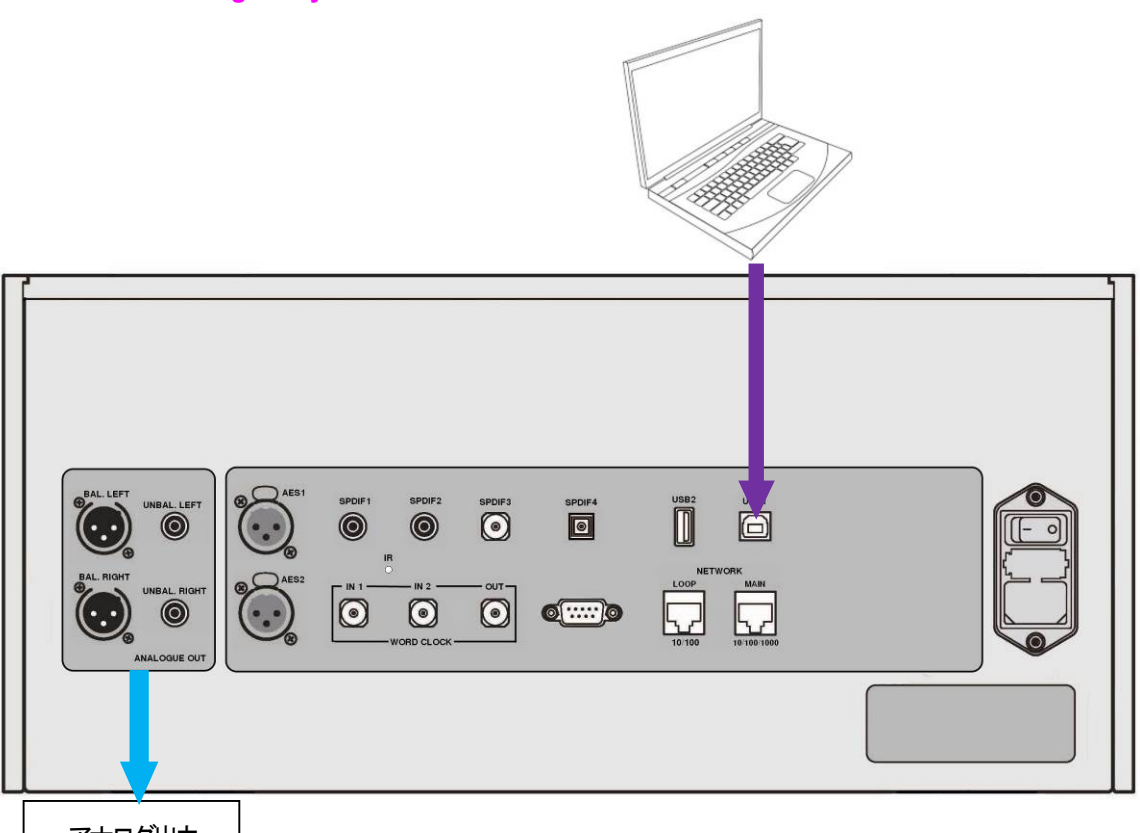

アナログ出力 | ヴィヴァルディ ONE と PC とを使用する

[音楽演奏ソフトについて]

Windows ™やMac™ OSXシステム上で音楽をかける事が出来るプログラムは無数にありますが、 そのすべてがUSBポートに対応するように完全に加工されているわけではありません。例えば、 Windowsメディアプレーヤーはオリジナルのサンプルレートを全て24ビットにリサンプルします。 iTunesはOSX Audio MIDIセットアップパネルの中で設定された出力サンプルレートに必要に応じ て変換します。

このように様々なソフトがあり、アップデートも頻繁に行われます。全てのアップデートに対応す ることは不可能です。ご使用のプログラムがどのように作動するかを正確に調べる事が必要でしょ う。問題が発生する場合にはソフトウェア会社へお問合せください。

コンピューターOSに組み込まれた音楽演奏プログラムではなく、洗練されたストリーミングプロ グラムをご使用になることを推奨いたします。

例えば

• JRiver Media Center(Windows, Mac 双方で利用できます)

• Audirvana (Mac  $(\emptyset, \emptyset)$ )

Vivaldi One Manual v1\_0x 23 23 スポック・カード おぼインターナショナル

[ヴィヴァルディ ONEをオーディオ出力デバイスに]

プログラムによって音楽再生する際に、コンピューターがヴィヴァルディONEを自動的に選択しない 場合があります。次の操作で補正できます。

[Mac™ OSX]

**Finder** を開き、**Go** タブをクリックし、アプリケーション > **Utilities** > **Audio MIDI Set up** を 選択します。左側のリストの中から最初の **dCS Vivaldi One USB** …を選択し右クリックします。 ド ロップダウンリストから 「**Uee this device for sound output**」を選択。フォーマットを **384000.0Hz** に設定し、**2ch-24bit Integer** に設定。**Audio MIDI Setup** を閉じます。

[Windows 10™ Windows™8.1, Windows™ 7]

ヴィヴァルディ ONE を接続し、電源を入れます。**Control Panel>Sound** と進みます。再生パネルの 中で、 **dCS Vivaldi One** または **dCS Vivaldi One Audio** を 右クリック、 **Set as Default Communication Device** を選択します。 **Enhancements** タブをクリックし、 **Disable all enhancements** にチェックを入れます。 ドロップダウンボックスから **Advanced** タブを選択し **24 bit, 192000 Hz (Studio Quality)** を選択します。**Exclusive Mode**,の下のボックス二つをチェックし、 **OK** をクリックし、もう一度, **OK** をクリックして **Sound** パネルを閉じます。

ストリーミングプログラムを開いて、**Options**、または**Preferences**パネルから**Vivaldi One**を選択し、 音楽を演奏します。

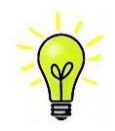

もし、**USB**1入力が反応しないで PC が見つからない場合、原因は USB ファームウェア が損傷されていることかも知れません。USB 接続が完全では無いか、トラック演奏中に外 れていた場合などに起こり得ることです。USB ケーブルを外し、**Unit Settings > USB Class** で設定を変更します。そして、元に戻ってから USB ケーブルを再度接続します。通 常、これで問題は解決します。

### STEP 6 : USB 2入力を使用する

[USBフラッシュドライブから音楽ファイルを演奏する] FAT16, FAT32 フォーマット化された、または暗号化されていない NTFS のフラッシュドライブまた はローパワーUSB HDD から音楽ファイルを演奏することが出来ます

・ドライブを**USB2**ポートと接続します。

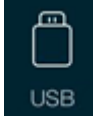

ネットワーク二法レィヤーが接続されたら、Vivaldi 2.0 アプリによってフラッシュドライブ から再生コントロールができます。ホームページに行き、USB オプションを選択して、次 に NAS ドライブから選択するのと同様にトラックを選択します。 詳細は **STEP**2の通り です。

それとは別に、以下のようにしてフロントパネルからもファイルを選んで演奏することもできます。

- ・ **Menu**ボタンを2秒ほど押し続けてブラウザを開きます。ドライブの容量によっては**Please Wait**と 数秒表示されるかもしれません。次にドライブ名称が表示されます。**Menu**ボタンを押します。
- ・ ルートフォルダーの中にあるファイルとフォルダーがディスプレイに表示されます。ブルーのハイ **ライトを▶ と ◀ボタンで操作します。(ブルーのハイライトはカーソルで、次のトラックを演奏** し始める時には動きません)

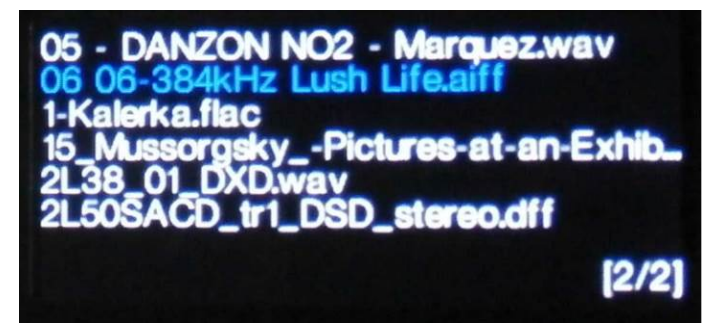

- **Menu**(メニュー) ボタンを押して、ファイルの演奏を開始するか、またはサブフォルダーに入 ります。
- フォルダーの構成をバックアップするためのナビゲーションが必要ならば、**Stop/Eject**(ストッ プボタン)を押します。
- **Power**(パワー)ボタンを押してブラウザを閉じます。

フロントパネルのコントロールは通常に戻ります。トラック名称、プレイアイコン、トラック進行 時間が表示されます。 

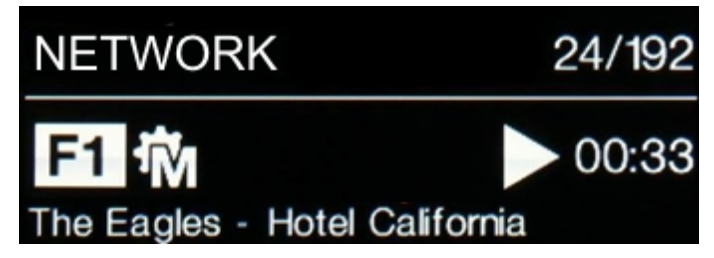

ヴィヴァルディONEはフラッシュドライブの中にあるフォルダ内のファイルをその順番で全て演 奏し、停止します。

- フロントパネル、またはリモコンの**Previous Track**, **Next Track**, **Play/Pause** と **Stop/Eject** (前 トラック、次トラック、プレィ/ポーズ、ストップ/イジェクト)ボタンによって演奏をコントロ ール出来ます。
- 異なるディレクトリや演奏を再スタートするにはブラウザを再び開きます。

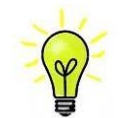

**USB2** ポートは USB HDD またはモバイルデバイスをチャージするために+5V DC、最大 2.1A のパワーを供給します。

Vivaldi One Manual v1\_0x 25 25 スポック・カード 太陽インターナショナル

### STEP 7 : クロッキング

この段階でシステムはオーディオソースから発せられるクロックとロックしている( Audio sync) か、 または、CD プレィバックでマスターモードとなっているか、ネットワーク、USB インターフェィス とエィシンクロノスというように設定されています。これが一番シンプルな設定です。とは言っても、 クロックジッターの問題があり、必ずしも本機の性能を 100%引き出しているとは言えません。

[ヴィヴァルディクロックを使用する]

ヴィヴァルディマスタークロックを追加することによって、音質はさらに向上します。

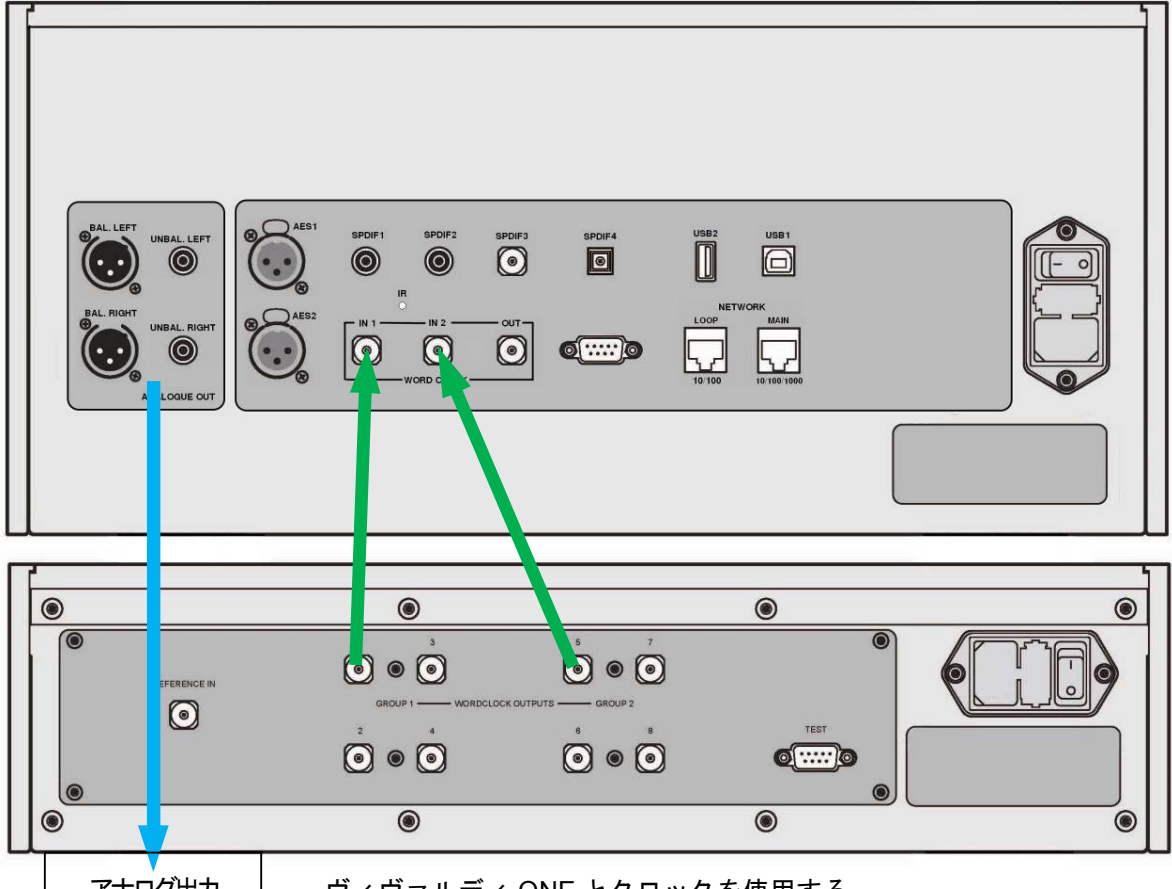

アナログ出力

ヴィヴァルディ ONE とクロックを使用する

- ヴィヴァルディ ONE の **Input**(入力)ボタンによってクロックとロックさせたい入力を選択 します。 通常、ネットワーク、USB1 またはディスクモードです。
- ヴィヴァルディクロックの電源を入れ、グループ1を 44.1kHz、グループ2を 48kHz に設定し ます。
- **Wordclock Output 1**(クロックの出力1)とヴィヴァルディ ONE の **Wordclock Input 1**(ク ロック入力1)とを接続します。同様に **Wordclock Output 5**(クロックの出力5)とヴィヴ ァルディ ONE の **Wordclock Input 2**(クロック入力2)を接続します。

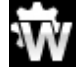

ヴィヴァルディ ONE の設定を行います。まず、メニューページから **Unit Settings > Sync Mode** と進み、**Wordclock 1-2 Auto** (クロック 1−2 自動)と設定して、システムが再度ロッ クするようにします。W1, W2 のアイコンがディスプレィに表示されます。 ・ 音楽を演奏します。

ヴィヴァルディクロックは 44.1kHz, 48kHz のワードクロックを、どの有効なサンプルレートが届いて もロックしたままの状態に保つために、同時に供給します。

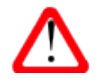

AES か SPDIF 入力をマスタークロックとロックした場合、ソース機器(例えば、CD プレ ィヤー)は同じマスタークロックとロックされていなければなりません。そうなっていなけ れば、クリック音が一定間隔で、また欠落、ノイズ、ひずみが出力に現れてきます。ソー ス機器にクロック入力が無い場合は本機のソース機器との入力については、**Sync Mode** (シンクロモード)を **Audio**( オーディオ )に設定します。

よりシンプルなシステムとしては、ロッシーニマスタークロックも使用できます

#### [提案]

- ・ ヴィヴァルディONEで、DSD, DSD x2 アップサンプリングステージをPCM オーバーサンプ リングの最終段階に加える場合には、メニューページから**Unit Settings > Upsampling**(設定/ アップサンプリング)に行き、**DSD,D×D,DSD×2** (P45参照)のどれかに決定します。この機能 は本機がPCMデータを受け取った時にのみ、動作します。
- ・ ヴィヴァルディ、またはロッシーニマスタークロックを使用する場合には、ディザ機能をお試し ください。(クロックの取扱説明書を参照)

[入力構成をカスタマイズする]

ヴィヴァルディONEの入力はコンピューターのターミナルエミュレータープログラムを動作させ ることで、システムに応じて名前を付けることが出来ます。Windows PCでTeraTermを使用する手 順を紹介します。

他のプログラム、例えば PuTTYやZTermも使用可能です。もしその件についての設定が困難な場 合には専門家に問い合わせ下さい。

- ヴィヴァルディONEとWindows™ PCを起動します。
- 以下のサイトから TeraTermをダウンロードし、PCにインストールします。(リンクがない 場合には、Tera Term onlineの最新バージョンを探して下さい。) http://en.sourceforge.jp/projects/ttssh2/releases/

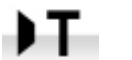

ヴィヴァルディONEの設定を(**Unit Settings > RS232**)とすすみ、メニューページの**T**ext オプションに設定します。

- USB-to-RS232 アダプターケーブルで 本機の**Test**ポートとPCのUSBポートを 接続します。
- ttempro.exe または他のターミナルプ ログラムをランします。
- シリアル(**Serial**)ボタンをクリックす るとTera Termは本機に接続されたポー トを自動的に選択します。**OK**をクリッ ク。
- **Setup>Serial Port**をクリックします。 以下のようにBaud Rateを**57600**にパネ ルをセットして**OK**をクリックします。

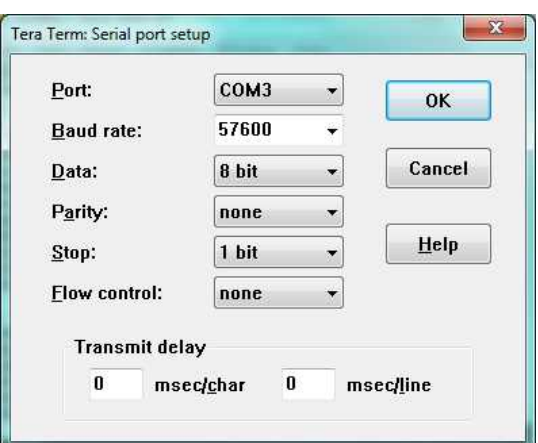

ターミナル ウィンドウで、コマンドをタイプします。**NAME n = newname** この中で、**n** は以下のリストにある標準的な名称と関連しています。

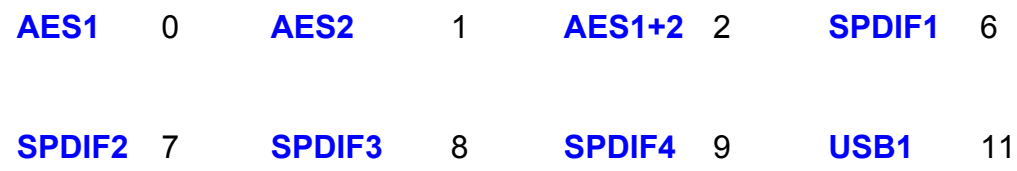

また**newname** はインプットにご使用になりたい名称を自由に設定できます。例えば、DVD、TV、 COMPUTERなど A-Zまでの大文字、番号0-9 または + - = / . : ? ! @ & によ って8文字まで入力できます。

• **Enter** キーを押します。

一例

—**SPDIF1**入力の名称をDVDにしたい場合は、**NAME 6=DVD**とタイプして、Enterキーを押し ます。

—**USB1**入力をCOMPUTERとしたい場合には、**NAME11=COMPUTER**とタイプしてEnterキー を押します。

**NETWORK**と**DISC**モードは名称変更できません。

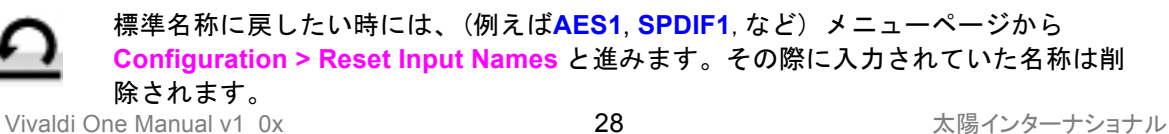

[ヴィヴァルディ ONE の名称]

同位置ネットワーク上で複数のヴィヴァルディ ONE を識別する時には、それぞれのヴィヴァルディ ONE を以下のように名付けることができます。

- PC, タブレット、iPhone のどれかとヴィヴァルディ ONE を同一ネットワーク上で繋ぎます。
- ヴィヴァルディ ONE の **Menu**(メニュー)ボタンを 3 回押します。その IP アドレスを覚えて おき、**Power**(パワー)ボタンを軽く押してメニューを閉じます。

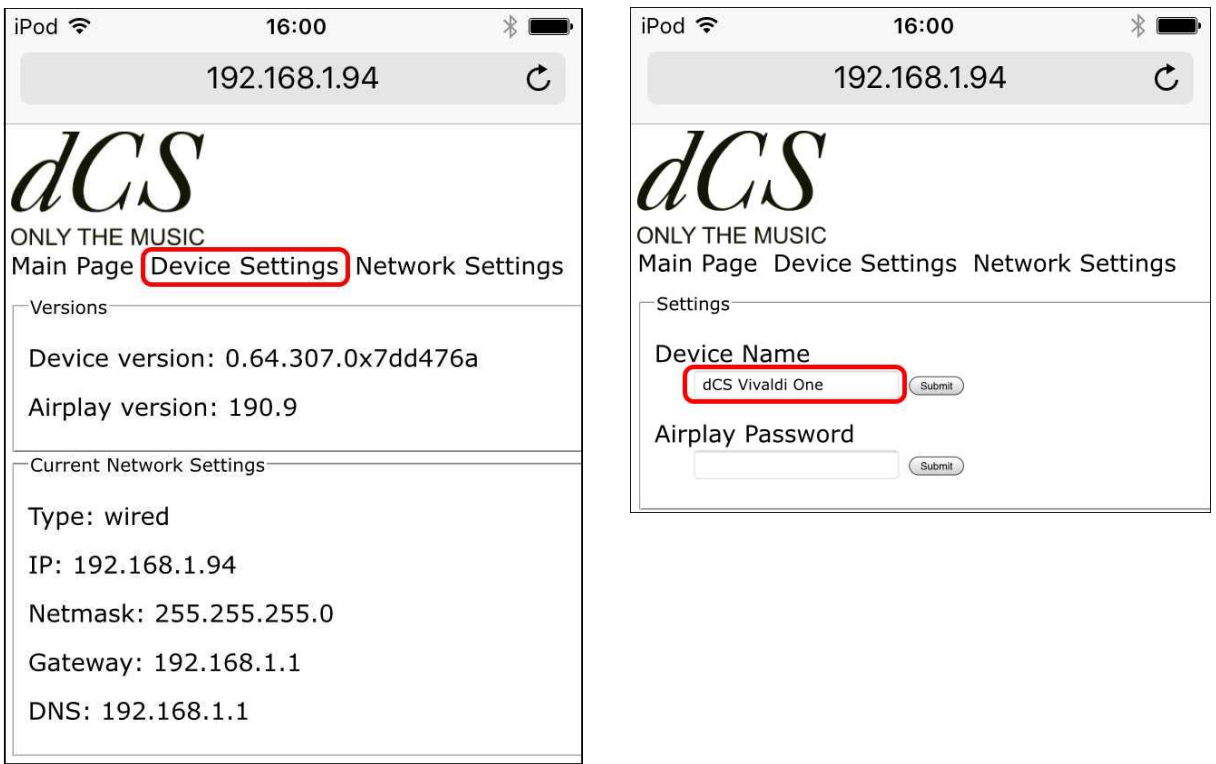

- ・ ウェブブラウザを開きヴィヴァルディ ONE の IP アドレスをアドレスバーに書きます。
- ・ **Device Setting** (デバイス設定)をクリックするかタップします。
- ・ **Device Name**(デバイス名称)をクリックまたはタップし、新しい名称を書き込み、右横の **Submit** をクリック、またはタップします。

### フロントパネル

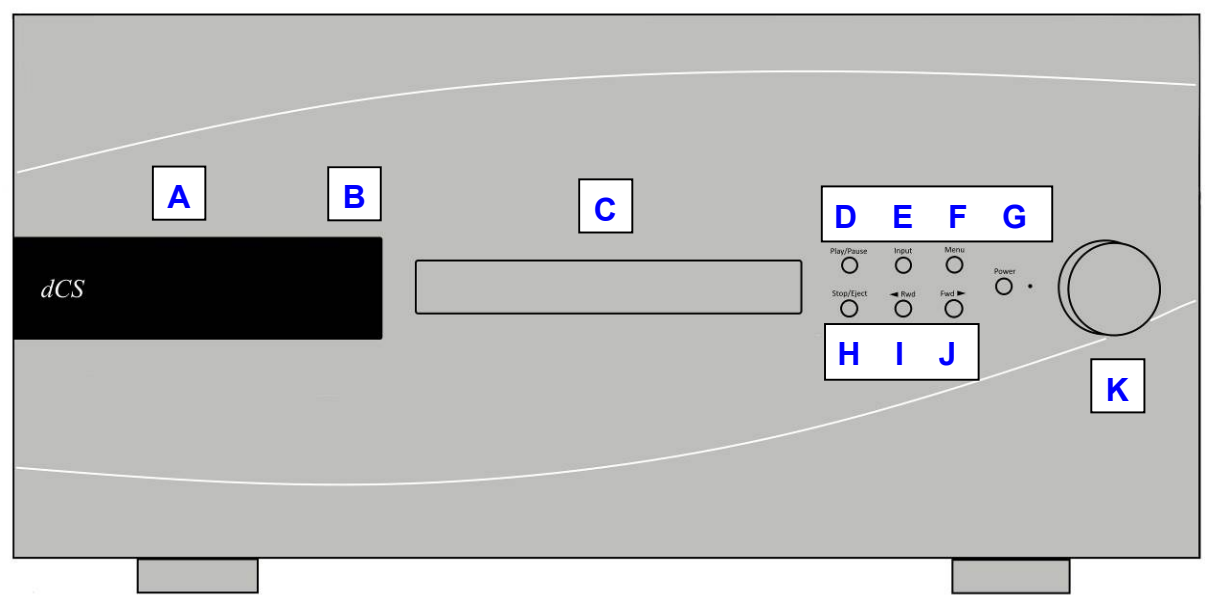

### ディスプレィ – ネットワークレンダラー

ネットワークや USB ドライブから音楽を流している時に、ディスプレィ(A)は4つのエリアに分割さ れます。 -------------**1**-------------- --------**2**--------

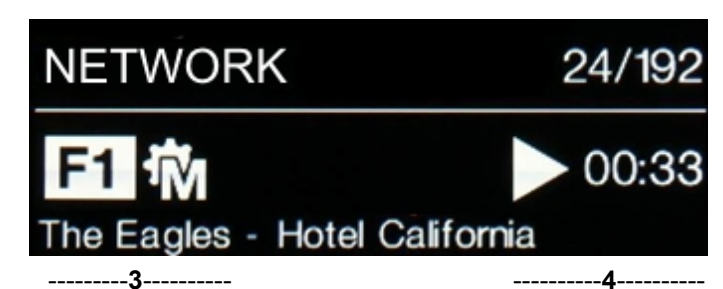

エリア1:選択された入力 –NETWORK

エリア2:データレート PCM, DSD, または DSDX2 のワードレングスとサンプルレート

 $2$   $\frac{0}{0}$ 

エリア3:ステータスを表すアイコン

PCM データを受けた時のフ ィルター設定

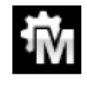

**Sync Mode**(シンクロソー ス P44 を参照)

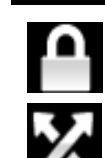

DSD データを受けた時のフィルター設定

設定がロックされている

フェィズが逆相 きょうしょう チャンネルが入れ替わっている (スワッ プ)

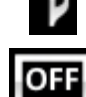

ディスプレイ オフ

演奏家、トラック名称、またはファイル名称(メタデータのファイルタイプに基づいての名称)が ディスプレイの最下部に表示されます。

エリア 4: プレィ・ポーズアイコンと経過したトラック時間。

ヴォリュームが変更されると、ヴォリューム設定が大きな文字で数秒間表示されます。

CD/SACD 演奏時のディスプレィ 

入力をディスク(DISC)と設定すると、ディスプレィは同様に4エリアに分割されます。 

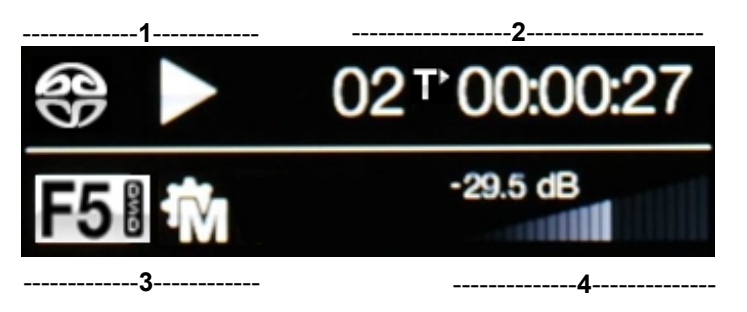

エリア1 シンボルが CD メカニズムの状態を表示します。

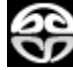

£

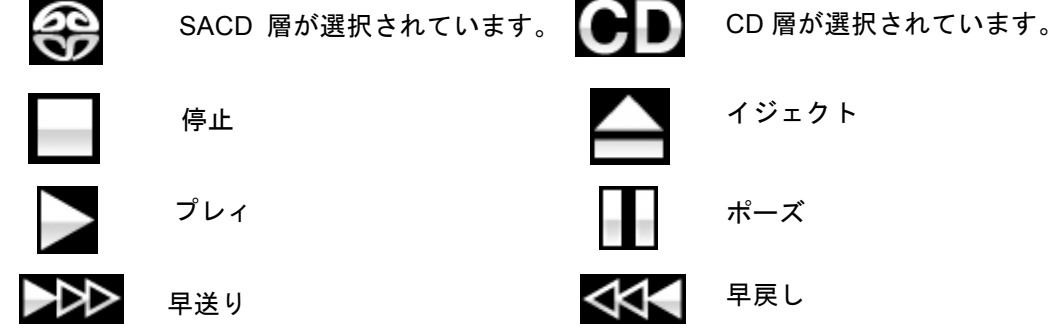

エリア2 プレィ、またはポーズの時のトラック番号、ディスク総時間(時間、分、秒)が表示 されます。 トラック番号の次に表示されるアイコンは、時間についての情報を表示しており、 リモートディスプレィボタンで設定されます。

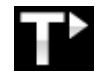

経過したトラック時間(今まで演 奏されたトラック時間) 経過したディスクの時間(今まで演 奏されたディスクの時間)

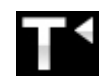

トラック時間の残量(あと何分で トラックが終わる)

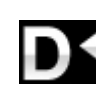

ディスク時間の残量(あと何分 でディスクが終わる)

停止した時に、トラック数と総ディスク時間が表示されます。 ディスクがロードされるまでは **NO DISC** と表示。 トラック順序がプログラムされた場合には **xPGMx** と表示され、演奏は停止します。例えば、 **8PGM3** という表示は3つのトラックがプログラムされ、最後のトラックは8ということです。

エリア3:状況を示すアイコンが表示され、これらはネットワーク入力に加えて;

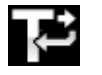

現在のトラックのリピート(ア プリ、リモコンによって設定)

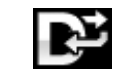

ディスク全体をリピート(アプリ、 リモコンによって設定)

エリア4:現在のボリュームレベルの表示。

リモートコントロールによってトラックが選択された場合には、数秒間トラック番号が大きく表 示されます。

### ディスプレィ DAC モードの場合

デジタル入力のどれか、またはネットワーク入力が選択されていて、動作していない時には、ディス プレィは4つのエリアに分かれます。

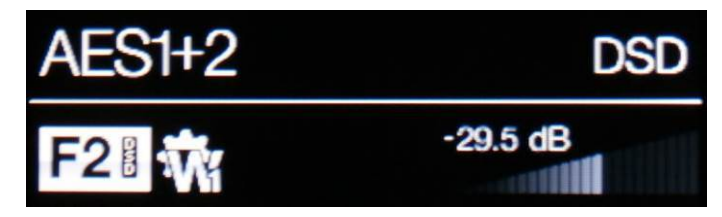

エリア1:選択されている入力

エリア 2: データのレート、PCM の場合はワードレングスとサンプルレート、DSD または DSDx2。 エリア3:現状ステータスアイコンが表示されます。ネットワーク乳リュ置くと同じですが、例外は、

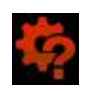

 正しくないワードクロックが検知された。

エリア4:現在のボリュームレベルの表示。

詳しいメニューディスプレィはメニューの項 (p39)に書かれています。

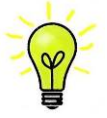

どんな LCD ディスプレィも長時間同じイメージを表示しておくと曇っていきます。ディ スプレィが必要以上に劣化しないようにするには、演奏を終了したら、スイッチオフする か本機をスリープモードにしておくことをお勧めします。

### リモートコントロールレシーバー

リモートコントロールをご使用の場合には一番感度が高い (B) のところに当てるようにしましょう。

### ディスクトレィ

CD. SACD 等のディスクをトレィ(C)に載せる時にはラベルを上向きに、トレィの中心部に合わせ て、正しく置きます。**Stop/Eject**(停止・イジェクト)ボタンを押すか、または **Play**(プレィ)ボタ ンによってトレィが閉まります。

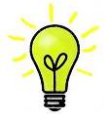

本機が DISC モードになっていない時には、CD/SACDメカニズムのコントロールは 働きません。DISC モードから DAC モードに変える時には、ディスクをトレィから取り出 して、トレィを閉めてください。

### コントロールモード

**Contract Contract** 

フロントパネルのコントロールは、ヴィヴァルディ ONE の動作モードによって異なります。以下の 表のようになります。

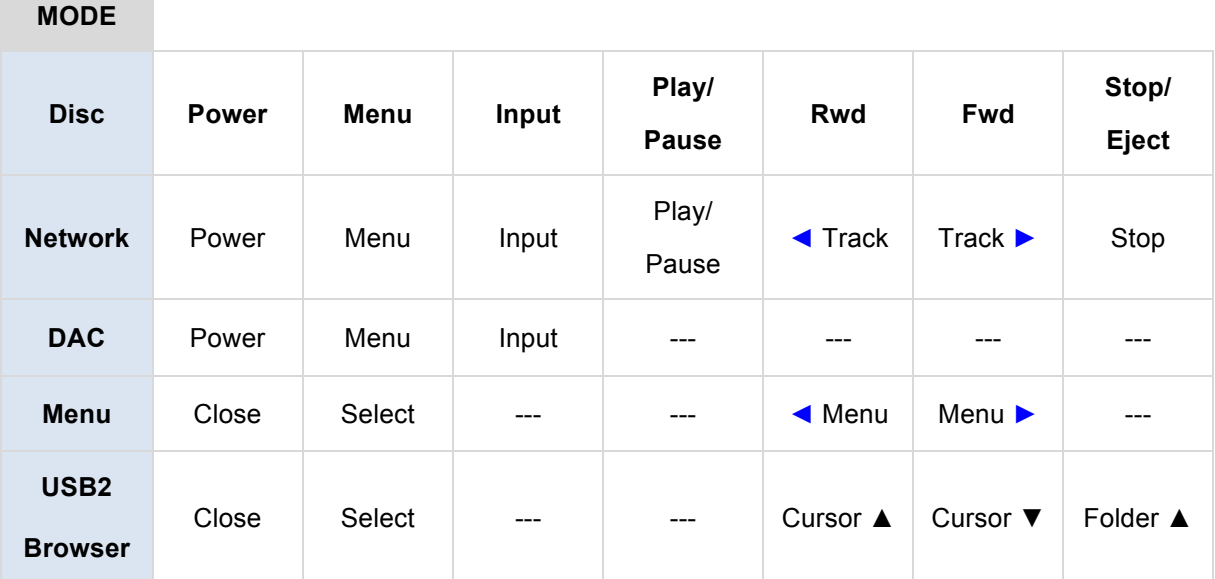

## <u>Stop/Eject(停止、イジェクト)ボタン</u>

ディスクモードで<mark>Stop/Eject</mark>(停止/イジェクト)ボタン(H)を押すとディスクの演奏を停止します。も う一度押すとトレィを開きます、さらにもう一度押すとトレィを閉じます。

#### <u>Play / Pause (プレィ・ポーズ) ボタン</u>  $\frac{1}{2}$  and  $\frac{1}{2}$  are summer playing.

ディスクが読み取られた後、**Play / Pause** (プレィ・ポーズ) ボタン(D)によって演奏開始をします。 演奏後、もう一度押すとポーズになり、更にもう一度押すと演奏をします。

and hold to jog back through the disc. The rewind speed increases to x2, x4 and x8 as you hold the

### <u>Rwd(巻き戻し)ボタン</u>

ディスク演奏中に <mark>Rwd</mark>(巻き戻し)ボタン(I)を押すと前のトラックを選択します。押し続けるとディス - The menus The man(DUMU) ファン(パリカンコルサイクタクローバンのアッカンのアッカン<br>クをジョグします。巻き戻しスピードは2倍、4 倍、8 倍、と押し続けていると早くなります。 メニューページが開いているとき <mark>Rwd</mark> ボタンは ◀ (戻るボタン) に変わり、メニューページを戻り ます。 **Figure Button Button Button Button Button Button Button Button Button Button Button Button Button Button Button** 

## <u>Fwd (早送り)ボタン</u> contract to select the next track or press and track or press and next track or press and next track or press and next track or press and next track or press and next track or press and next track or pres

ディスク演奏中に <mark>Fwd</mark> (早送り)ボタン (J) を押すと次のトラックを選択します。押し続けるとディス<br>- Constant to select the new the next to select the next to select the next track or press and press and press クをジョグします。早送りのスピードは2倍、4 倍、8 倍、と押し続けていると早くなります。 メニューページが開いていると、<mark>Fwd</mark> (早送り)ボタンは ▶ (進む)ボタンに変わり、メニューページ をめくります。 ˙ィスク演奏中に <del>Fwd</del> (早送り)ボタン (J) を押すと次のトラ

### Input(入力)ボタン

**Input** (入力)ボタン(E)を何回も押すと入力可能なデジタル入力をその都度表示します。

動作している機器に接続されていない入力端子については入力リストには表示されません。

ソース機器のサンプルレートは自動的に検知されます。順序表示は全部の入力が動作状態にある時は 以下のようになります。

…**, Disc, NETWORK, AES1**, **AES2**, **AES1+2, SPDIF1 (RCA), SPDIF2 (RCA), SPDIF3 (BNC), SPDIF4 (Toslink), USB,** …

デュアル AES がメニューページ(**Unit Settings > Dual AES**)からオフ(**OFF**)にされて ● <del>※ アユノルバレッル:</del><br>● ※ いると AES1+2 が使えません。

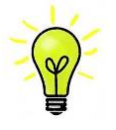

入力がディスク( Disc,) に設定されていないとディスクメカニズムは動作しません。 動作しないことで、電気的動作項目が減り、音質も向上します。ディスクモードから入 力を変える時にはトレィに載っているディスクを取り出詩、トレィを閉じておくことを お忘れ無く。

#### Menu(メニュー)ボタン

**Menu**(メニュー)ボタン(F)を押してメニューを開きます、メニューページを選んで設定を変えま す。メニューの項を(P40)をご参照ください。

USBフラッシュドライブが **USB2** のポートに指されている時は、メニューボタン(**Menu**)を2秒間 押し続けるとブラウザが開きます。

**Power** (パワー) ボタン (G)となっています。 スイッチを入れるには、リアパネルのスイッチが I の位置にあって AC 電源が入っていることを確認し て下さい。**Power** (パワー)ボタン(G)を一度押すとスイッチが入ります。リモコンからは電源を入れる ことは出来ません。

ユニットをスリープモードにするには、**Power**(パワー)ボタンを押します。ディスプレィは消えて、 ボタンの上にある LED が点灯します。メカニズムは停止しますが、ヴィヴァルディ ONE は作動状態 と同等の温度を保っています。トレィが開いていれば、自動的に閉まります。通常の作動状態にする にはもう一度 **Power**(パワー)ボタンを押します。

完全にオフにするには **Power**(パワー)ボタンを **SWITCHING OFF** と表示されるまで約 5 秒間押し 続けます。トレィが開いている場合には自動的に閉まります。

ロータリーコントロール 

通常ロータリーコントロール(**K**)は**Volume(**ボリューム)設定に使用します。このセッティングは0dB(フ ルボリューム)から-50dBまでを0.5dBずつ、-80dBまでは1dBステップで調整し、-80dB以下ではミュー トとなります。ボリュームが変更された時には、大きなデシベル表示が数秒表示されます。

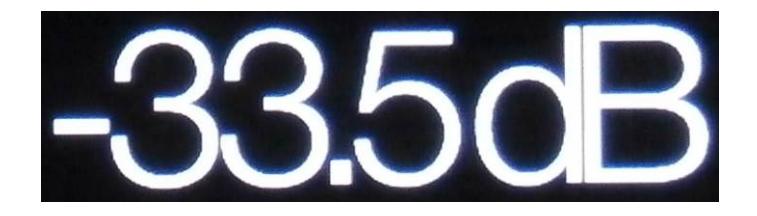

Balance(バランス)メニューページが開いている、もしくはリモートのBalance (バランス)ボタンが 押されている場合には、バランスを調整します。

バランス調整は0.1dBステップでおこなわれ、左右チャンネルどちらも-6.0dBまで下がれます。それ以 上はミュートとなります。ボリュームの大きさを示す棒グラフによってバランス設定の状況を視角で 捉えられます。

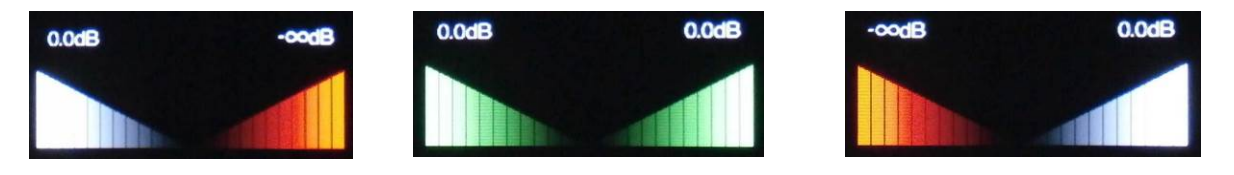

バランス(左) バランス(センター) バランス(右)

メニューが開いている間、ロータリーコントロールはメニューページを前に進めたり、後に戻したり することをします。同様に、入力やフィルターを変更して数秒の間、ロータリーコントロールはボリ ュームの変更ではなくこれらのスクロールとして機能します。

リアパネル

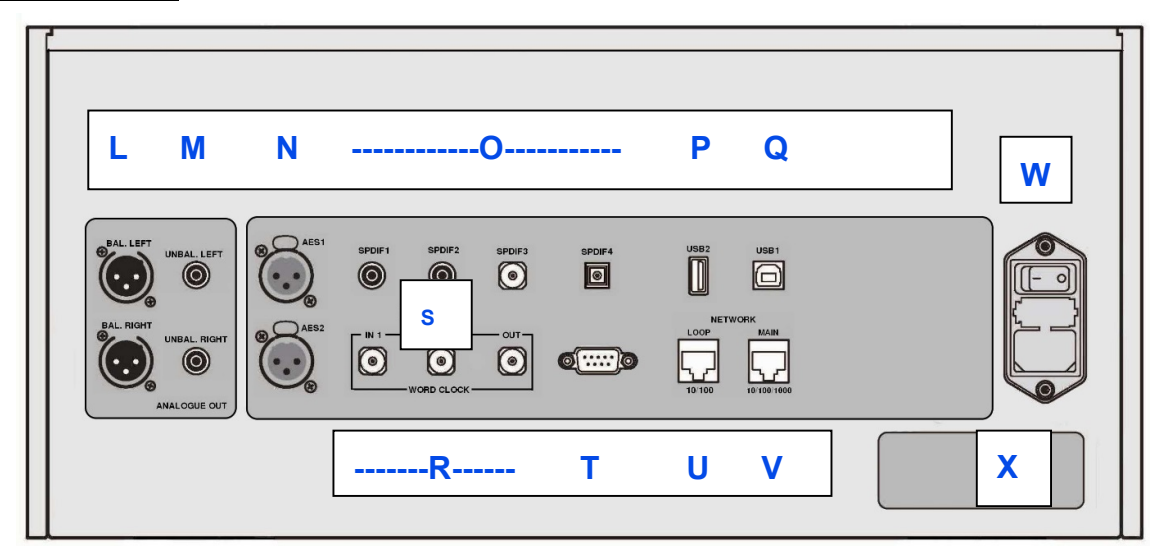

 リアパネル

[Analoque Outputs アナログ出力]

ヴィヴァルディONEは独立した**Balanced Outputs**(バランス出力)(L) と**Unbalanced Outputs**(ア ンバランス出力)(M)を装備しています。上部が左チャンネル出力で下が右チャンネル出力です。

dCSのバランス出力は真のバランス入力に対して接続され るように設計されています。電気的にバランス回路であり、 フローティングですので、オーディオトランスのような働き をします。この優れた点はハムの拒絶率とケーブルから入っ てくる諸々の電磁波などの干渉を防ぐ点です。疑似バランス ではなく、完全なバランス回路設計のオーディオ機器と接続 して下さい。

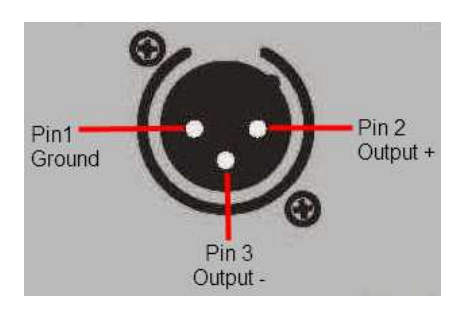

XLRコネクターを使用しているにもかかわらず、ピン3を浮かして、本当の意味でのバランス回路で はないアンプも見受けられます。このような回路では、XLRケーブルで接続しても良い結果は得られ ません。ノイズが増えたり、不安定な信号レベルとなったり、うすべったい音になったりするようで す。そのようなアンプをご使用の場合には、ケーブルのアンプ側XLRの3ピンと1ピンとを結んでアン バランス出力として使用することをお勧めします。

### AES デジタル入力

AES 1、AES2( N) 入力は192k S/sまでのサンプルレートに対し、独立して使用することが出来ます。 Dual AESメニューがOnまたはAutoに設定されていれば、AES 1+2 はペアとして使用し88.2、96、176.4、 192、352.8,384k S/sのサンプルレートを受け付けます。

また、dCSのSACDデータをヴィヴァルディ、スカルラッティ、パガニーニトランスポートから、およ び DoPデータ( DSD/64またはDSD/128) 受け入れます。

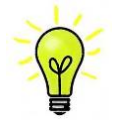

デュアル AES モードが正しく作動するためには、ソースは実際にデュアル AES デー タを送らなければなりません。シングル AES データを 2 つのコネクターから送るので は正しく作動しません。

### SPDIF 入力

ヴィヴァルディONEは3系統のコアキシャルSPDIF入力があり、**SPDIF 1**、**SPDIF 2** 、**SPDIF 3** (O)と 書かれて下り、最大192k S/s, DoP64のデータを受け容れます。光入力はToslink入力(O)ですが、受け 容れ可能なサンプルレートは96k S/sまでです。トスリンクをご使用の際にはダストカバーを引き抜い て下さい。

### USBインターフェイス

2つのUSBインターフェィス(Q)は完全なるエィシンクロノスモードで動作するので、ヴィヴァルデ ィONEはサウンドサーバーやコンピューターからのクロックジッターに対し免疫性が備わっています。 ヴィヴァルディONEは内部クロックを使用するか、または**Wordclock**(ワードクロック)入力に接続さ れたマスタークロックからのクロック信号を使用します。PCから送られてきたレートで、USBケーブ ルを通じてフィードバックします。

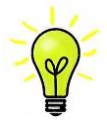

以下のPCを使用し、一般的なフォーマット何種類かのものを使用して多くのPCMストリ ーミングプログラムでテストしましたが、全てのソースデバイス、動作システム、ソフト ウェアに対しての正しい動作の保証はできかねます。テストしたOS はWindows™ 10、 Windows™ 8.1、Windows™ 7 (SP1), Mac™ OSX 10.10です。

メニューページの**Unit Settings > USB Class**によってインターフェィスを**Class 1**(クラス1,特別なド ライバーなしで、96k S/s以下)、または **Class 2**、(クラス2,384k S/sまで、OSX 10.6.3以降はドライ バー不要、ウィンドウズには最新のdCS USB Class 2 が必要です)に対設定できます。

**USB2** インターフェイス(P)はタイプAコネクターです。24bit/384k S/s、DSD128までのデータをUSB フラッシュドライブから受け入れます。互換性のあるドライブフォーマットはFAT16、 FAT 32、暗 号化されていないNTFSです。フラッシュドライブが接続されているときに、ベーシックブラウザ(P 27)は音楽ファイルをナビゲートします。そして、演奏するファイルを選択します。ブラウザを閉 じるとファイル名がプレィまたはポーズ アイコン、経過演奏時間とともに表示されます。

同様に、低電力USBハードディスクドライブ(10W以下)も使用できます。

### ワードクロック入出力

2系統のワードクロック入力 (Wordclock In) 端子(R)はソース機器またはマスタークロックからの32、 44.1, 48, 88.2, 96,176.4, 192k Hzの標準ワードクロックを受取ります。クロック周波数はデ ータレートの正確な倍数でなくてはクロックにロックしません。メニューページの**Unit Settings > Sync mode**によって、選択された入力に外部クロックをロックさせます。ソースは同じクロックにロ ックされなければなりません。そうしないとシステムはロックされていない状態となり、出力から間 隔を置いてクリックノイズが出てきてしまいます。

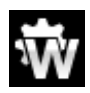

2 系統の Wordclock In (ワードクロック入力) は個別にも使用できます。操作を簡単にする ためにヴィヴァルディ ONE の **Sync mode**(シンクロモード) メニューページにはオート マティックモードがあります。このモードで、44.1k Hz\_のワードクロックと **Wordclock In1** (ワードクロック入力 1)とを、また 48k Hz を **Wordclock In2**(ワードクロック入力2) と を接続することが出来ます。他のソース機器が同じクロックと接続されていても本機は正し いクロック周波数を選別します

マスターモードに設定されている場合、ヴィヴァルディONEは**Wordclock In**(外部クロック入力)のデ ータでは無く、ヴィヴァルディONE内部のクロックを使用します。**Wordclock Out** (ワードクロック 出力)はシングルワイヤーの入力サンプルレートと同じ周波数のワードクロックを送り出します。その 場合の最大周波数は192k Hzです。選択された入力が**AES** か**SPDIF**の場合には、ソース機器はシステム をロックさせるために**Wordclock Out**(ワードクロック出力)にロックされていなければなりません。 ワードクロックはシンクロ(同期)目的にのみ使用しますので、デジタルオーディオデータを取り扱いし ません。

#### ネットワークインターフェィス

**Network Main** (ネットワーク接続)にはRJ45ソケット(V)によってヴィヴァルディONEはNASドラ イブやコンピューターから標準10/100/1000イーサネットネットワークを通じて音楽データストリー ムを受け容れるUPnPレンダラーとして動作することができます。ヴィヴァルディONEはヴィヴァルデ ィアプリ2.0からのコントロールによって、24bit/384kS/s もしくはDSD64, DSD128の音楽ファイルを ストリームします。

アプリは適切なiPad, iPhone、または他のUPnPコントロールポイントによって行います。(p11参照)

もう一つのRJ45(U)**Network Loop** (ネットワークループ接続)は他のdCS機器への10/100イーサ ネットループスルーのために設けられました。

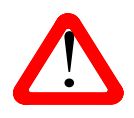

RJ45ソケットは、デリケートで、他のコネクター( USBタイプA, Bなど)を誤って 挿入したりすると壊れかねません。そのため、使用時以外はダストカバーを取り付け たままにしておくこと、カバーを取ったらすぐにRJ45コネクターケーブルを挿入する ことをお勧めします。

### 赤外リモートレシーバー

第二の赤外レシーバー(S)はRS232に取り変わるハウスオートメーションシステムのためにも受けて あります。

#### RS232

インターフェィス(T)RS232で、2種類の動作モードに対応し、メニューページの **Unit Settings > RS232**によって設定できます。

- dCSにおいて、製品検査する場合、リモートコントロールされる時に使用される2進法モー ド(**B**)
- ハウスオートメーションシステムで使用するときのテキストモード(**T**)。このモードをご使 用になりたい場合、HELPコマンドを送って利用可能なコマンドリストをご覧になってくだ さい。

このインターフェィスにはストレートケーブル、ピン1はピン1と接続しているワイヤーを使用してく ださい。

ピンコネクターは次の通り

- ・ ピン2− dCS ユニットトランスミット
- ・ ピン3− dCS ユニットレシーブ
- ・ ピン5−グランド
- ・ シェルーケーブルスクリーンとドレイン

### AC入力

ACパワーはICE320コネクタ(W)に接続フューズと2極パワースイッチによって隔離され、保護され ています。

### ラベル

ラベル(X)にはシリアル番号、使用電圧が表示されています。シリアル番号はお問い合わせ等の際に必 要になります。

Vivaldi One Manual v1\_0x 20x 38 38 太陽インターナショナル

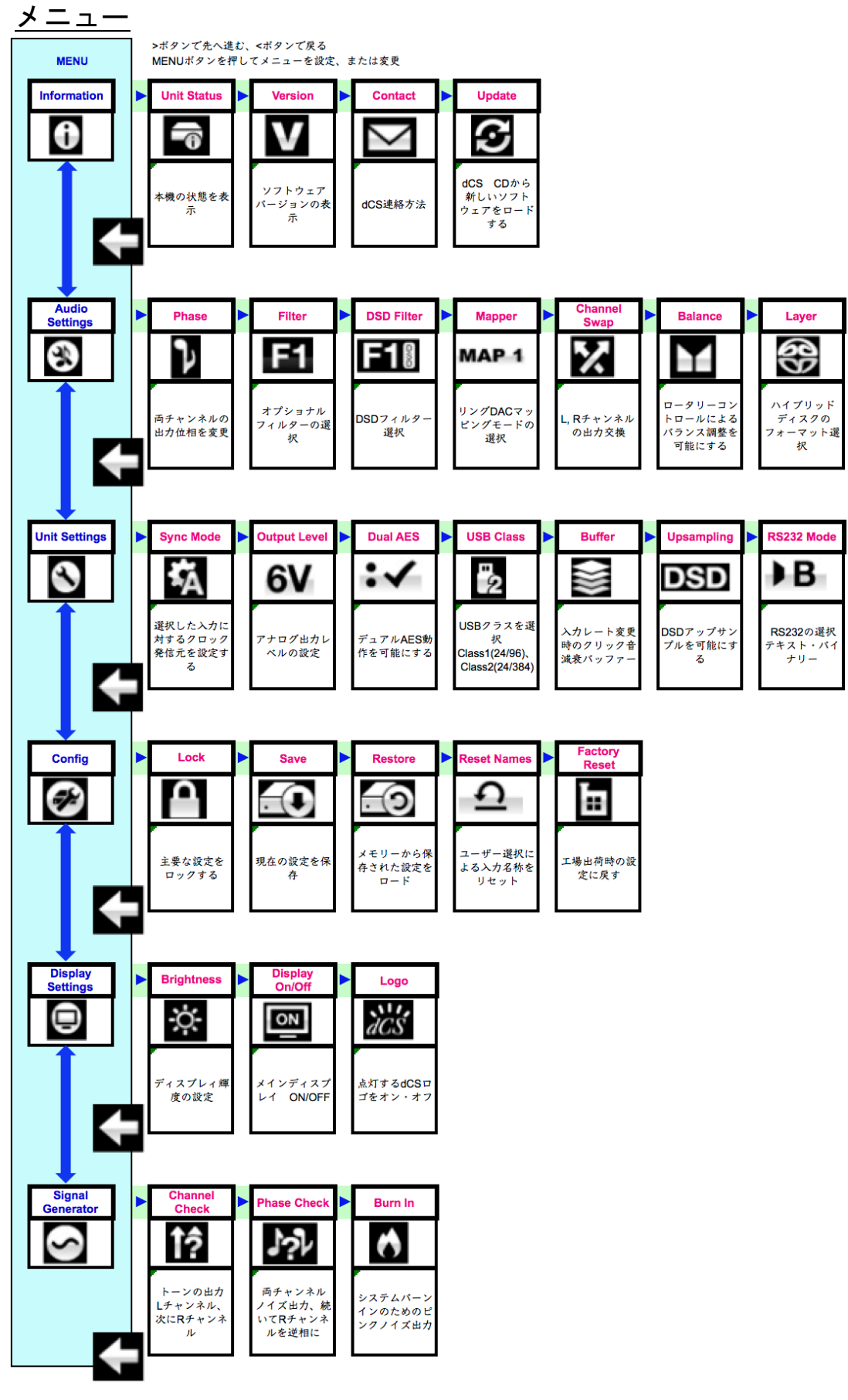

Vivaldi One Guide

 $v1.0$ 

January 2017

### メニューを使う

メニューは様々な機能にアクセスすることが可能です。また新しいバージョンのソフトウェアにアッ プグレードを行うことによって、新機能を追加することが出来ます。 メニューは4つのボタンでコントロールします。

- ・ メニュー(**Menu)** ボタンでメニューを開く、またはセッティングを選択
- ・ **►** ボタンによってメニューのページをめくる
- **▲ ボタンによってメニューのページを戻る**
- ・ **Power**(パワー**)**ボタンによってメニューを閉じる、または10秒でタイムアウト

・ ヴィヴァルディONEのメニューが開いている間、ロータリーコントロールによってページをめ くったり、戻ったりすることができます。

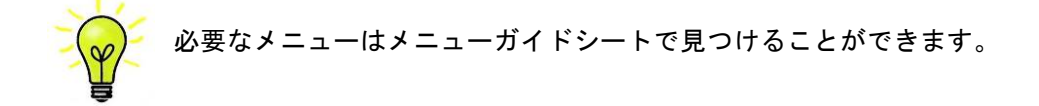

次の6つのアイコンはメニューのトップ項目です。

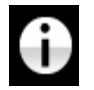

**INFORMATION**(インフォメーション)メニュー:セットアップの詳細、ソフトウェアバージ ョン、シリアル番号、通信先を表示します。

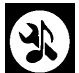

**AUDIO SETTINGS**(オーディオ設定)メニューによってフロントパネルボタンによって直接 アクセスできない機能を設定することができます。

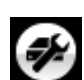

**UNIT SETTINGS** ご使用のオーディオシステムに適合するように設定します。

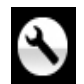

**CONFIGURATION**(コンフィギュレーション)メニューは重要な設定をロック、標準設定を 保存、ユニットをリセットすることができます。

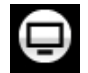

**DISPLAY SETTINGS**(ディスプレィ設定)メニューはディスプレイの調整することが出来 ます

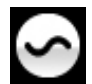

信号発信(**SIGNAL GENERATOR**)メニュー:テスト信号とセットアップをチェックするた めのメニュー

**►** ボタンで青いハイライトを移動させて希望するメニューに移動し、**Menu**ボタンで選択します。次 のメニューの階層が表示されます。 ► ボタンによって希望のメニューページに進み、**Menu**ボタンに よって情報、または設定変更が表示されます。

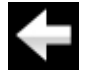

前のメニューに戻るためのアイコン

### <u>INFORMATION (情報)メニュー</u>

[使用機器の現状] ということには DAC USER Menu *DAC USER Menu DAC* USER Manual Software Issue 1.0x2<br>| Menu DAC USER Manual Software ISSUE 1.0x2<br>| Menu DAC USER Menu DAC USER Menu DAC USER MENU DATA SOFTWARE ISSUE 1.0x2

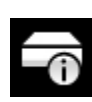

**Unit Status** (使用機器の現状)を表示 The **Unit Status** page displays:

- ハードウェアのコードを含むフルシリアル番号。 x The long version of the serial number, including the hardware configuration code. **INFORMATION Menu**
- 本機の名称 **INFORMATION Menu**  · APはの右が<br>· 内部温度。(摂氏)
- **the page on that input. Input and that input and the clock frequency detected on that input and that in**
- ・・・・・・・・・・・・・。<br>・ ネットワークに接続した場合には、本機の IP アドレス
	- ・ 各クロック入力で検知される周波数
- それぞれの入力で検知されるサンプルレート Use the **Ż Ź** buttons to scroll up or down the list. This page does not time out, press the **・ それぞれの入力で検知されるサンプルレート**

◀ ▶ボタンでスクロールします。このページはタイムアウトしません。退出するには メニューボタン(Menu)を押します。  $\mathbf{v} = \mathbf{v} \cdot \mathbf{v}$  and  $\mathbf{v} \in \mathbb{R}$ . x ニューボタン(Menu)を押しま  $\frac{1}{2}$  The long version of the series of the series of  $\frac{1}{2}$  including the hardware configuration configuration configuration configuration configuration configuration configuration configuration configuration conf

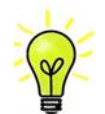

もしシステム操作がご希望と異なっている場合、**Unit Status**(ユニット状況)ページが If your system is not behaving as you expect, the Unit Status pages can help you find 設定エラーや接続エラーなどを発見するのに役立ちます。 **Menu** button to exit. x The long version of the serial number, including the hardware configuration code. もしンステム探作かこ布里と乗なつている场合、UNIT Sta<br>t l シュニ / 榀佐がゴチ胡レ思たっている坦今 linit State x Each Word Clock input and the clock frequency detected on that input.  $x \sim 1$   $\frac{1}{x}$   $\frac{1}{x}$   $\frac{1}{x}$   $\frac{1}{x}$   $\frac{1}{x}$   $\frac{1}{x}$   $\frac{1}{x}$ 

[バージョン] press the **Menu** button to exit. Use the **Ż Ź** buttons to scroll up or down the list. This page does not time out, press the **Menu** button to exit.

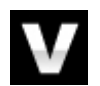

<mark>Version</mark> ページ : ソフトウェアバージョンを表示。 販売店などにお問い合わせの 崔 にはここからの情報をお伝え下さい。 is is not any ready if you help you find your system is the Unit Status page out, the Unit Status page of the U<br>こはここからの情報をお伝え下さい。 **Menu** button to exit.

• コントロールボード(Control Board): 1.xx (メインソフトウエア バージョン) does not time out, press the **Menu** button to exit. press the **Menu** button to exit. If your system is not behaving as you expect, the Unit Status pages can help you find set-up or connection errors.

- フロントパネル(Front Panel) : 1.xx set-up or connection errors.
- フロフィバイル (Front Farier) ・ T.xx<br>・ インターフェイスボード(Interface Board): 1. xx The Secretary of the software versions loaded in the software versions loaded in the unit. Please have the unit<br>The unit of the unit of the unit of the unit of the unit of the unit of the unit of the unit of the unit of t
- ネットワーク(Network): ネットワークファームウェア製造コード information  $\alpha$  information and the angler for  $\alpha$  on the  $\alpha$  not time out, the  $\alpha$

このページはタイムアウトしません。 退出するにはメニュー (Menu) ボタンを押します。 このページはタイムアウトしません。 退出するにはメニュー (<mark>Menu)</mark> ボタンを押します。<br>

[コンタクト]  $\mathbf{c}_1$ 

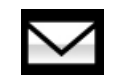

Contact ページ: dCS ホームページのコンタクトサイトと e-mail アドレス。このペー **- Januar**<br>ジはタイムアウトしません。退出するにはメニュー (<mark>Menu</mark>) ボタンを押します。  $\begin{aligned} \overline{y} & \rightarrow \infty, \quad \text{if } y & \rightarrow \text{if } y & \rightarrow \text$ ジはタイムアウトしません。退出するにはメニュー (<mark>Menu)</mark> ボタンを押します。 The **Contact** page displays *dCS* web-site URL and support email address. This page <mark>bontact</mark> ヘーン : dい ホームヘーンのコンダク h If  $\sum_{i=1}^n \sum_{j=1}^n \sum_{j=1}^n \sum_{j=1}^n \sum_{j=1}^n \sum_{j=1}^n \sum_{j=1}^n \sum_{j=1}^n \sum_{j=1}^n \sum_{j=1}^n \sum_{j=1}^n \sum_{j=1}^n \sum_{j=1}^n \sum_{j=1}^n \sum_{j=1}^n \sum_{j=1}^n \sum_{j=1}^n \sum_{j=1}^n \sum_{j=1}^n \sum_{j=1}^n \sum_{j=1}^n \sum_{j=1}^n \sum_{j=1}^n \sum_{j=1}^n \$ 

[アップデート] seconds, then switch on again. The software will not have been changed.  $c_{\rm k1}$  $I<sub>1</sub>$ 

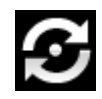

- フー・」<br>■ ヴィヴァルディ ONE はヴィヴァルディアプリ v2. 0 (p55 参照) を使用してインターネッ<br>■ トあらアップデートできるように開発されております。以下が最も簡単な方法です。 トあらアップデートできるように開発されております。以下が最も簡単な方法です。 ヴィヴァルディ ONE はヴィヴァルディアプリ v2. 0 (p55 参照) を使用してインターネッ

もう一つの方法として、最新のメインソフト、ディスプレィソフトを CD もしくは USB1 ! If you accidentally start an Update, switch off the unit at the back panel switch, wait 10 seconds, then switch on again. The software will not have been changed. USB interface. Note that some non-Red-Book CD transports change the digital data and cannot be used to download new software. Please follow the instructions supplied with - cannot be cannot and the instructions in the instructions of the instructions of the instructions of the in<br>インターフェィス経由のファイルからアップデートが可能です。アップデートディス ク、ファイルをの説明を良くお読みの上、アップデートしてください。 1 ンプーノエイヘ社田の<br>. the update disc carefully.

**Update**: アップデート機能は本機がディスクモードになっていない、もしくは 44.1k<br>S/s のレートでデータを受けていない場合には、アップデートモードは機能しませんの S/s のレートでデータを受けていない場合には、アップデートモードは機能しませんの でご注意ください。アップデートソフトウェアについては、メーカーから発表があり次 第、当社ホームページでお知らせいたします。 <mark>Update</mark>: アップデート機能は本機がディスクモードになっていない、もしくは 44.1k<br>。

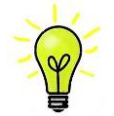

誤ってアップデートをスタートさせてしまった場合でもご心配なく。本機は自動的にア ップデータソフトウェアを受け取っていないと判断して、アップデートプロセスから退 出します。内部ソフトウェアは変更されません。

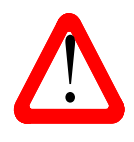

インターフェィスボードやネットワークボードはアップデートされませんので、アップ デート機能はプレィヤーには推奨いたしません。古アップデートを行うには、アップサ ンプラーをインターネットに接続し、コントロールアプリによって次のように進んでく ださい。 **Information > Version > Check for Updates feature.**

#### オーディオ設定メニュー

#### [フェィズ(位相)]

アナログ出力フェィズを変換する場合には、このページで行います。このアイコンは正相で 出力していることを示しています。

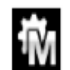

極性が反転します。録音時のエラーで絶対位相が逆相になっている場合にこのページでア ナログ出力位相を反転させます。フェイズはパワーアップ時には正相で立ち上がります。

[フィルター]

ヴィヴァルディONEはデジタルフィルターを2セット登載しています。PCMデータ用と DSDデータ用です。PCMフィルターは本機がPCMデータを受け取っている時、もしくはCD 演奏時に使用できます。基本的に、フィルターはリスナーの感性によって選んでいただきた いと思います。

ヴィヴァルディONEは各サンプルレートに対して最後に設定されたフィルターを記憶しま す。

PCMモードでは最初の4つのフィルターはナイキストイメージ除去と位相反応との関係で 長所、短所があります。**Filter 1** は最高度の不要なナイキストイメージ除去と急峻なロール オフを備えています。そのため、過渡特性が4種類の中ではもっとも犠牲になっています。 フィルター2,3,4は進むに従ってよりゆったりした拒絶反応ですが、逆に進むに従っ て過渡特性は良くなっていきます。一般的に申し上げられる点は、**Filter 2** はオーケストラ、 **Filter 3, Filter 4** はロック、ポップをお聞きになる方に好まれているということです

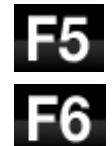

ソースデータが176.4、192、352.8、384 kS/s の場合には更にもう2つのフィルターが用 意されています。**Filter 5**はガウシアン反応(トランジェントではオーバーシュートは無く、 ロールオフはゆるく設定) **Filter 6** は、新しいシャープなフィルターで、プレリンギング がほとんど無いタイプです。

44.1k S/s PCM の6 種類のフィルター特性は以下の通りです。(他のサンプルレート用フィルターは異 なるパルス反応を示します) 水平時間軸は1目盛り100μ 秒となっています。

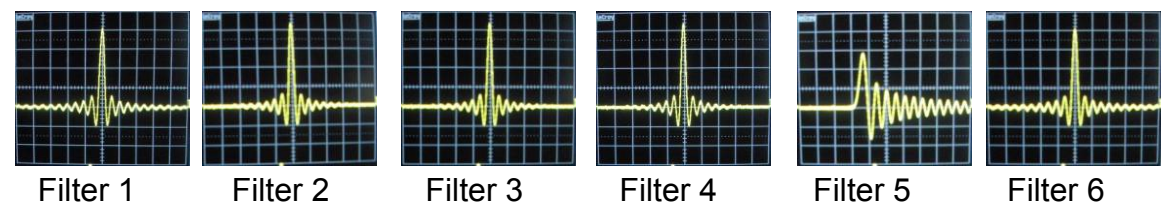

[DSDフィルター]

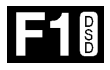

DSDフィルターはDSDデータ、もしくはDSDアップサンプリング機能が働いている時に 使用できます。PCMデータをDSDまたはDSDx2にアップサンプリングしている時に、2 つのフィルターが動作しますが、PCM フィルターのみがディスプレィに表示されます。

**IF2N** 

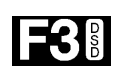

DSDモードでは5種類のフィルターがありますが、1ビットに特有の可聴帯域外のノイズレ ベルの減衰を行うものです。標準の**Filter 1** は広帯域のフィルターで。DSD64においては 90 kHzからロールオフが始まります。従って、帯域外ノイズも高くなります。ご使用のオ ーディオシステムで高音域がきつくて耳障りでしたら、**Filter 2** か**Filter 3** をお試し下さ い。これらは順次帯域外ノイズを減らしていきますが、その代償は高域です。**Filter 4**は トラブルシューティング用に設けているフィルターで、音楽観賞用ではありません。これ はDSD64 の場合、25k Hzで急峻に高域をカットし、帯域外ノイズを最低限にしています。 **Filter 5** は減衰がゆるいカーブになり、従ってロールオフ周波数が高域までゆっくりと減 衰し、スムーズな位相反応が得られます。このフィルターの利点は帯域外ノイズの大部分 を排除する点です。

[マッパー(ランダマイザー)]

マッパー(**Mapper**) Ring DAC コアの部分にデータを振り分ける方法をマッパーがコントロールし ます。3つのオプションが用意されています。

- **MAP 1 Map 1** は新開発されたもので出荷時に標準設定されたマッパーです。5.644 または 6.14MHz のスピードで動作します。
- **MAP 2 Map 2** は伝統的な設計でヴィヴァルディDACの 1.xx バージョンに使用されていま す。dCSでは20年以上にわたりこのマッパーを採用しています。2.822 または 3.07M Hz で動作しています。
- **MAP 3 Map 3** は実験的なもので、スピードは MAP 1と同じです。

dCS における試聴では**Map 1**が最も音楽的な再生を行うと感じておりますが、3種類を 試聴して一番お気に入りのMapper に設定してください。

[チャンネルスワップ(出力チャンネルを交換します)]

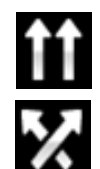

これは出力チャンネルがノーマルの場合。

チャンネルが交換された場合。接続ミスの発見に便利です。チャンネルチェック機能 (Channel Check)には影響しません。

[バランス]

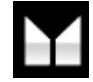

ロータリーコントロールで各チャンネルとも0 dBから-6dBの範囲で、0.1dB ステップの バランス調整ができます。6dB 以下ではミュート (-∞) となります。 バランス調整はメニューページを閉じる、またはメニュー(**Menu**)ボタンを押すと終了 します。多くのユーザーの方々はヴィヴァルディ 2.0アプリによってバランス調整を行 っているとのことです。

[レイヤー]

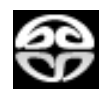

ハイブリッドディスクが挿入されて、演奏されていない状態では、**Layer** (レイヤー)ペ ージでは**SACD**レイヤーか

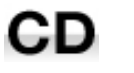

または**CD**レイヤーの選択ができます。レイヤーを変更して再度読み取っている間、 **Changing Layer - Please Wait**と表示されます。

### ヴィヴァルディONEの設定

以下の設定は一度設定すれば、その後の変更は行わないと思います。

**[Sync Mode**(クロックキング シンクロモード)**]**

このページは選択されているデジタルクロック入力を表示します。ヴィヴァルディONEはCDモードと は別に各デジタル入力に対しての**Sync Mode**(シンクロ)設定を記憶します。

オプションは以下の通り。

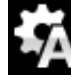

ヴィヴァルディONEは接続されたデジタル入力からのデータストリームからクロック信号を 抽出し、そのクロック信号にロックします。これは、接続ソース機器にクロック入力端子がな い場合に使用します。この設定ではジッターなどにより最良のパフォーマンスは得られませ ん。なお、**USB**と**Network**(ネットワーク)入力またはディスクモード(**Disc**)では**Audio Sync** に設定はできません。

CD演奏する場合やエィシンクロノスUSBまたは **Network**(ネットワーク)入力使用時につ いて、外部クロックを使用しない場合には、このマスターモードが標準の設定となります、ヴィ ヴァルディONEは内部クロックによって内部DACをコントロール、データパケットを処理し ます。この状態では、ヴィヴァルディONEはソースデバイスとして動作しています。

AES, SPDIF入力をマスターモードで使用する場合、ヴィヴァルディONEはまた、DACをコン トロールするために自身の内部クロックを使用します。同時に、ワードクロック出力端子 (**Wordclock Out** )からそのクロック信号を出力します。 マスターモードを正しく作動させるためには、ソース機器のワードクロック入力端子はヴィヴ ァルディONEのワードクロック出力端子( **Wordclock Out** )とロックさせなければいけませ ん。ソース機器はヴィヴァルディONEと同期し、同一の正しいクロックレートで動作します。 **Wordclock 1-2 Auto** (ワードクロック 1-2 オート)

ヴィヴァルディ クロック、ロッシーニ クロックを使用して、データレートがよく変更され るコンピューターオーディオシステムを使用するときの便利な設定です。 クロック入力端子 1(**Wordclock In1**)を44.1、 88.2、176.4kHz のいずれかに設定したクロックの出力端子と接 続、 クロック入力端子2 (**Wordclock In2**) は48、96、192 kHz に設定したクロックとを接続し ます。アップサンプラーのクロック接続も同様に。サンプルレートが変わったとき、DAC,ア ップサンプラーとも自動的にデータと同期するワードクロック周波数を選択します。 入力データのサンプルレートが変更した時、ヴィヴァルディONEは自動的にデータと同期する ワードクロック周波数を選択します。選択されたワードクロック入力がディスプレィに表示さ れます。

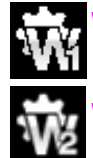

**Wordclock 1** (ワードクロック入力1):ヴィヴァルディONEはワードクロック入力1 (**Wordclock In1**)に接続している外部クロックとロックしている状態。

**Wordclock 2**(ワードクロック入力1 ):ヴィヴァルディONEはワードクロック入力1 (Wordclock In2)に接続している外部クロックとロックしている状態。

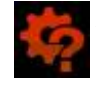

選択されたAESまたはSPDIF入力のデータと同期しているワードクロックを発見できない場 合、オーディオシンクロモード ( **Audio**)に戻り、クロックが違います(Bad Clock) というア イコンが赤く表示されます。

[出力レベル]

6V, 2V, 0.6V or 0.2V rmsのフルスケール出力レベルを設定します。システムをセットする **「GV** 際に、ヴィヴァルディONEの出力設定によって通常のリスニングレベルに合った出力を設定 して下さい。

■ 2V とく ト c い。<br>■ 2V その場合のボリュームレベルの目安は-10dB〜-30dBの間で、聞きやすいボリュームレベル と言うことです。この2\_の設定の差は約10dBです。

低レベル0.6vや0.2vは、AirPlayを使用しプリアンプを介さずにヴィヴァルディONEとアン プを直結した場合、送り出し機のボリュームレベルが高く想定外のボリュームレベルが送ら れた場合の事故を防ぐために設定しました。

[Dual AES]

**AES1**と**AES2**とを一緒に使用し、PCM\_データを高次サンプルレート( 88.2, 96, 176.4, 192, 352.8 or 384kS/s)、またはDSD64, DSD128で受け取るためのものです。ソース 機器によっては2系統のAES出力がデュアルAESとして作動しないものもありますの でご注意下さい。

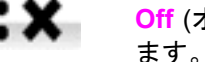

**Off** (オフ):デュアルAESモード解除。AES入力×2はシングルAES\_データを受け取り ます。

**On**(オン): 入力ボタン、リモコンによるデュアルAESモードのフロントパネルボタン かリモードコントローラーによるマニュアル設定。

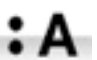

**Auto**(オート):ヴィヴァルディONEはフォーマットフラッグを検知し、自動的に **AES1** 、**AES2**の入力でシングルAESかデュアルAESかを判断します。これが標準設 定です。フォーマットデータのフラッグが悪い場合、マニュアルで正しい設定を選択 して下さい。

[USB クラス]

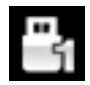

**Class 1** (クラス 1) に設定。Mac™OS10.5 以降、Windows PC でサンプルレート 96k S/s 以下の場合に使用可能。

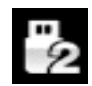

**Class 2** (クラス 2) に設定。Mac™OS10.6 以降でサンプルレート 384k S/s 以下の場 合に使用可能。 Windows PC の場合には dCS USB クラス 2 ドライバーによるイン ストールが必要です。

USB クラス変更した場合には USB ソフトウェアがロードされている間 10 秒ほどかか ります。

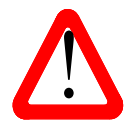

本機がクラス 2(**Class 2**)に設定されていて適切なドライバーがロードされていない場 合には、クラス1インターフェイスは Windows PC によって検知されません。

**USB Class**(クラス)設定の変更を行う前に、演奏を中止し、ストリーミングプログラ ムを終了することを推奨します。

[バッファー]

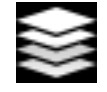

**Buffer**(バッファー)を **On**(オン)に設定すると、デジタルデータはリング DAC に 遅延して届きます。これは標準設定です。遅延は 44.1k S/s の場合は、0.72 秒、192k S/s の場合には 0.16 秒です。この遅延によって DAC はサンプルレートやクロック周 波数の変更を認識し、変更が確認されるまでミュート状態にします。それによって 変更時のノイズが非常に低いレベルに抑えられました。

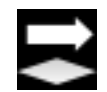

この遅延は音楽再生の場合には全く問題ありませんが、本機がビデオやテレビに使 用されている場合には、音声と映像がシンクロしないという問題が発生しかねませ ん。その場合には **Buffer**(バッファー)を **Off**(オフ)にします。

[アップサンプリング]

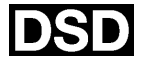

DSD に設定すると本機はPCMオーバーサンプリング課程の最終段階で DSD アップサ ンプリングステージを、アナログ変換前に行います。

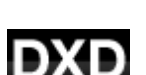

DSDx2 に設定すると本機は PCM オーバーサンプリング課程の最終段階で DSDx2 アッ プサンプリングステージを、アナログ変換前に行います。

> DXD に設定すると本機は PCM データの標準オーバーサンプリングを行います。 この 機能は DSD データには応用されません。DSD データは異なった方法で処理されます。

[RS232]

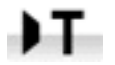

RS232 インターフェィスをサードパーティーコントロールシステムの **T**ext(テキスト)モ ード、または……

... dCS **B**inary(バイナリー)モードに設定。なお、バイナリーモードは dCS 工場での使 JВ. 用を目的としたものです。

### コンフィギュレーション メニュー

[設定ロック]

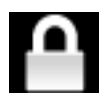

**Locked**(ロック)を設定した場合、このアイコンが表示され、以下の設定変更ができなくな ります。

> • **Save Configuration** はできなくなります。 • **Restore Configuration** はできなくなります。

• **Factory Reset** はできなくなります。

• **DSD Filter** • **USB Class**

- **Mapper** (マッパー)
- **Sync Mode**(全ての入力)
- **Output Level**
- **Dual AES**
- **Ch Swap**
- **Balance**
- **Unlocked**(アンロック)設定変更が必要な場合にアンロックします。

**[**コンフィギュレーションの保存]

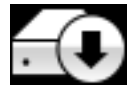

お望みの通りに設定された場合、**Save**(保存)を選択することで、設定をメモリーに保存 できます。後で設定を変更したい、そしてそれを保存したいときには、再び **Save** を選 択すれば、変更を保存します。

[修復]

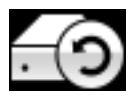

ユニット設定が間違って変更された場合には、**Restore**(修復)を選択することによ ってその前に保存した設定を再びロードできます。

[入力名称のリセット]

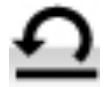

入力名称が変更された場合、このページで名称をリセット、オリジナルの名称、例え ば AES1、SPDIF などに戻されます。

[工場出荷時設定にリセット]

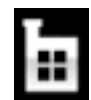

出荷時の標準設定に戻します。

- **Volume** : **–30dB**.
- **Balance** :中心
- **Input** : **Disc**.
- **Sync**(シンクロ):すべての入力は **Audio**(オーディオ)にシンクロします。例外は以下
- **Disc**, **USB1, USB2**, **Network** は **Wordclock Auto (W)**にシンクロします。
- **PCM Filter** :すべてのサンプルレートに対して **Filter 1**
- **DSD Filter** :**1**
- **Mapper**(マッパー設定): **Map1.**
- **Dual AES1+2**(デュアル AES 設定 ): **Auto**.
- **Phase**(位相): **Normal.**(正相)
- Output Level (出力レベル ): 2V.
- **Display**(ディスプレィ):**On**.
- **Brightness**(ディスプレィ輝度):最大
- **RS232 Mode**:バイナリー ( **B**)
- **Ch Swap** (チャンネル交替):**Normal**(正常)
- **Buffer** (バッファー): **On**
- **Upsampling**(アップサンプリング):**DSD**
- **Logo** (ロゴ):**On**

### ディスプレィ設定メニュー

[輝度]

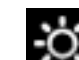

**Brightness**(ディスプレィ輝度設定)**◄ ►**ボタン操作によってお好みの輝度に調整 することができます。メニュー(**Menu**)ボタンを押すことで退出。

[ディスプレィのオン・オフ]

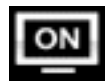

このページは通常 **On**(オン)に設定されています。

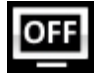

**Off**(オフ)に設定しメニューを閉じた場合には、ディスプレィは数秒後に消されます。 コ ントロール設定を変更した場合には、ディスプレィは一時的に点灯します。ディスクトレ ィが開いている時、または、メニューが開いている時はディスプレィは点灯します。

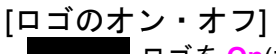

ロゴを **On**(オン)に設定するとディスプレィ左の dCS ロゴが点灯。

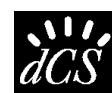

 $dCS$ 

**Off**(オフ)にすると、ロゴは光りません。

#### 発信メニュー

[チャンネルチェック]

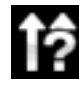

チャンネルが正しく接続されているかをチェックします。ディスプレィに **Left Channel** と表示されている間は、左チャンネルから発信音が出力されます。 **Right Channel** と表 示されれば右チャンネルから発信音が出力されます。逆のチャンネルから発振音が聞こ えた場合には接続がどこかで間違っていることが分かります。

[フェィズチェック]

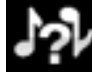

位相が正相か逆相かをチェックします。**In Phase**と表示されている間は、両チャンネルと も正相でチェックトーンが出力されます。メニュー(**Menu**)ボタンを押すことによって、右 チャンネルの位相が逆相となります。ディスプレィは**Out Phase**(逆相)と表示します。最初 の発信音はスピーカーの中央に音が集まり、次の発信は中央に集まりません。(逆相) 発信 音がおかしい場合には片方のチャンネルが逆相になっています。**Power**ボタン(パワー)で テストを終了します。

[バーンイン]

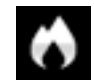

システム全体のバーンイン。(エージングと同じ意味ですがここではバーンインとしま す) ディスプレイは**Burn In** (バーンイン)、**Warning Loud!**(音圧注意) **Press any button to quit** (それ化のボタンを押して終了)と表示します。その後、ピンクノイズを発 振し、レベルがゆっくりと上下します。どれかのボタンを押してこのテストを終了し、 メニューに戻します。

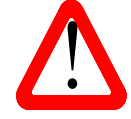

ボリュームレバルが適切なレベルに設定してからバーンインを行ってください。不用意に **Burn In**(バーンイン)を行ってアンプやスピーカーを損傷してもdCS, 当社は保証いたしませ んのでご了承ください。

#### dCS リモートコントローラー

(Vivaldi ONE /Vivaldi DAC / Rossini Player 共通)

バッテリーを装備する

- 1. リモート裏側のバッテリーカバーを下方向にスライド。
- 2. 2本の単3電池(アルカリ電池を推奨)を用意。+、−の方向を間違えないように装着する。

3. バッテリーカバーをスライドさせてカバーを閉じる。

使用法

機器がスリープモードの状態から使用できます。パワーボタンを押すと、機器が使用状態となります。 パワーボタンを2秒押し続けることで、機器はスリープモードに入ります。4秒押し続けると完全に シャットオフとなります。コマンドが送られている間にパワーボタン下の LED が点滅します。 DAC In: DAC,プレィヤーに接続されている入力を選択します。

Filter: プレィヤー、DACのフィルターを変更します。フィルターは選択したときのサンプルレート によって記憶されます。

Mute: プレィヤー、DAC の出力をオン/オフにします。

Phase: プレィヤー、DAC のアナログ出力の絶対位相を反転します。

UPS In; アップサンプラーに接続されている入力を選択します。

UPS Out: アップサンプラーの出力サンプルレートを変換します。

ロータリーコントロールはプレィヤー、DACのボリューム設定です。

プレィ、ポーズ、早送り、巻き戻し、停止ボタンはプレィヤー、トランスポートのフロントパネルと 同じコマンドです。

0 – 9 ボタンは演奏するトラックを選択します。例えば、トラック5を演奏したい場合には5または 05 を押します。

Repeat/Program ボタンを押すとトラックまたはディスク演奏のリピートとなります。

Repeat/Program ボタンを数秒押すことで、プログラムモードをオン/オフにします。0 – 9 のボタンを 使ってトラック順序を決めます。Display/Clear ボタンを押し続けると最後に選択したトラックを演奏 順番から外します。

Display/Clear ボタンを軽く押すことで、ディスプレィモードを変更します。Rossini プレィヤーにつ いてはこのスイッチはディスプレィのオン/ オフとなります。その他の dCS トランスポート、プレィ ヤーについてはこのボタンはディスプレィの時間コードを変更します。

バッテリーについての注意:バッテリーはバッテリー格納部の通りに正しく装着してください。正し く挿入しないとリモートを破損する恐れもあり、保証の対象外となります。バッテリーは一種類タイ プ、ブランドのものをそろえてご使用ください。長期間バッテリーを装着したままにしないでおいて ください。また、書とさせることも禁物です。バッテリー装着時は、木元から遠ざけて行ってくださ い。また、お子様の手に届かぬ位置にバッテリーを置いてください。

バッテリーの装着、取扱が正しくない場合にはリモートを破損することも考えられます。それに起因 する故障、破損の保証は対象外です。

### ソフトウェアアップデート

ヴィヴァルディONEはヴィヴァルディ 2.0 アプリを使ってインターネット経由でのアップデートが可能で す。コンフィギュレーション から次のようにタップしてください。**Configuration > Information > Version > Check for Updates** アップデートが用意されている場合、プロンプトに従って操作し、行 程が完全に行われるまでお待ちください。

インターネットアクセスの無いお客様はアップデートディスクもご希望によってご用意いたしますので当 社へお問い合わせください。その際、メニューから情報ページを開いて(**Information > Version)**アップデ ートが必要かどうかを確認するために **Control Board**(コントロールボード)バージョンをご確認ください。 ディスクからはコントロールボードとフロントパネルソフトウェアのみがアップデート可能です。ネットワ ークに接続をご希望でしたら、ネットワークファームウェアはインターネット経由でアップデートしなけれ ばなりません。

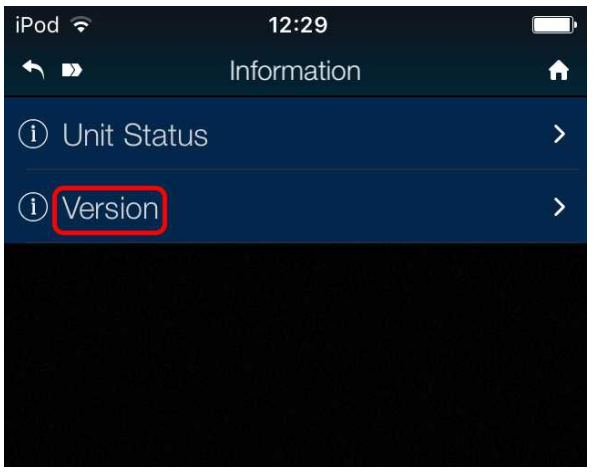

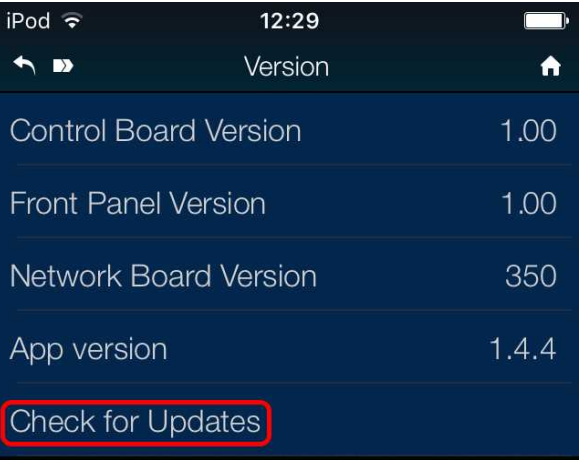

### **SPECIFICATION**

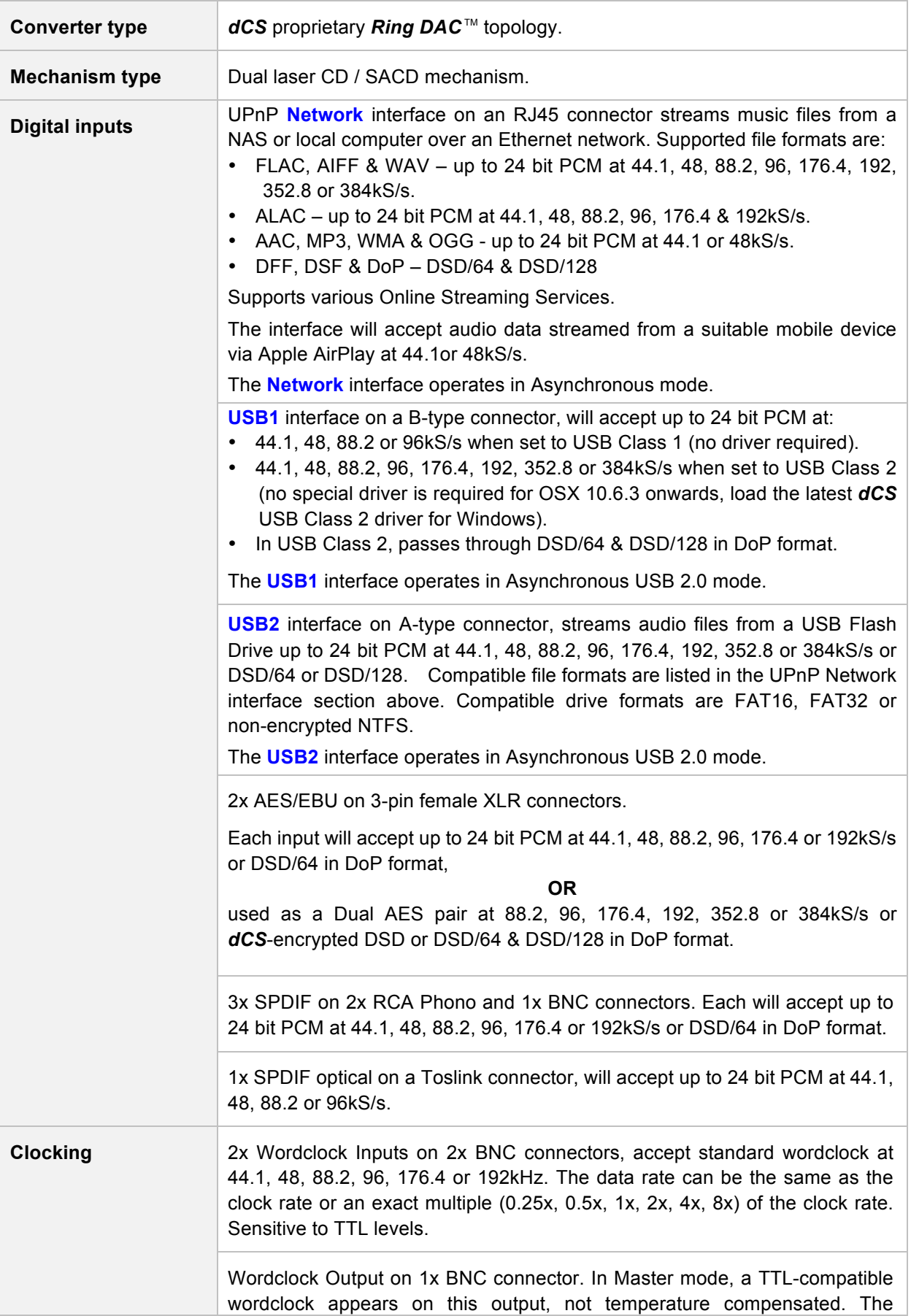

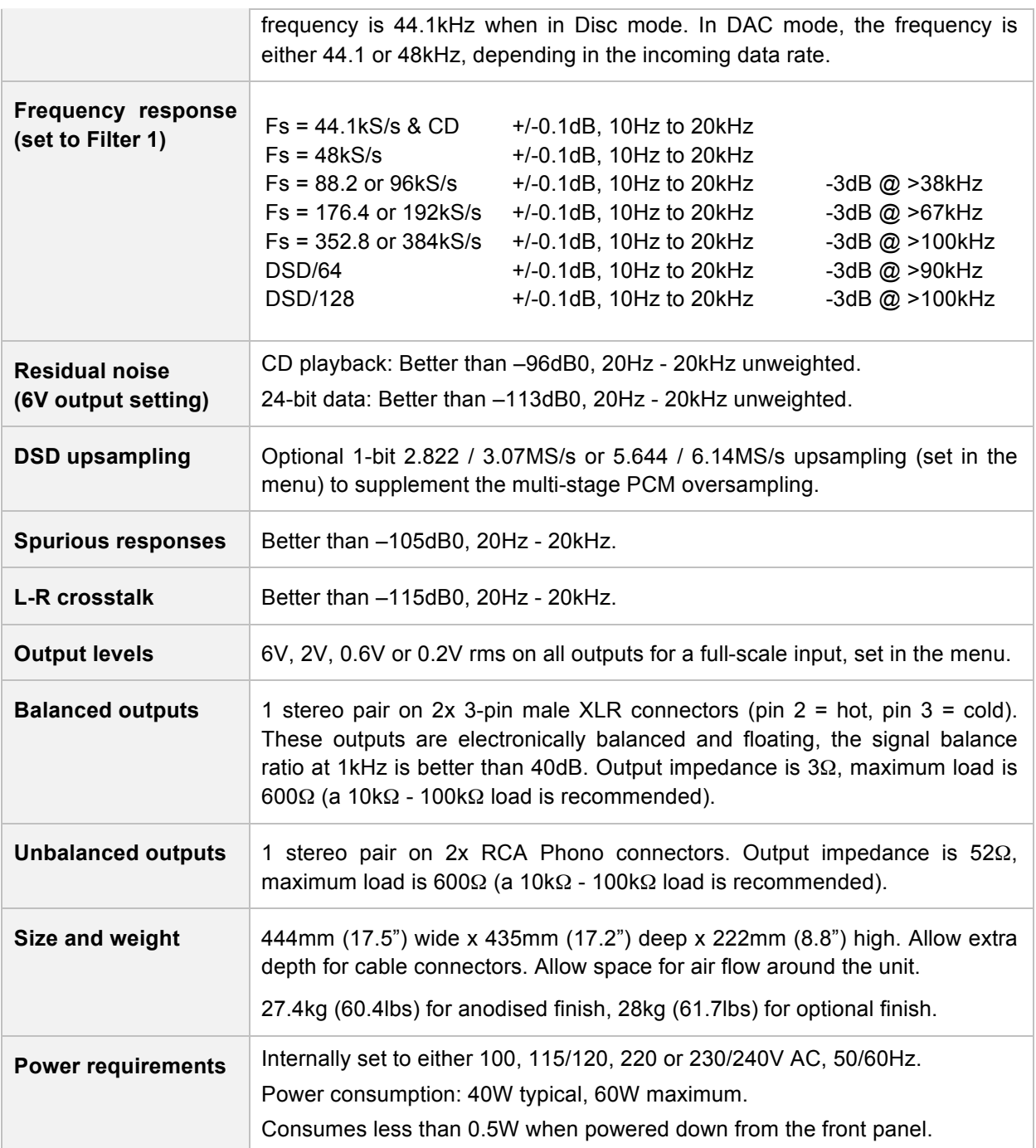

株式会社太陽インターナショナル

〒103-0027

東京都中央区日本橋2-12-9 日本橋グレイス 1F

TEL : 03-6225-2777 (代表) 03-6225-2779(サービス課)

FAX : 03-6225-2778

ホームページ: http://www.taiyo-international.com

 2017.08